# novihome

# **ВИДЕОДОМОФОНЫ SURFACE FHD**

# **РУКОВОДСТВО ПОЛЬЗОВАТЕЛЯ**

#### МЕРЫ БЕЗОПАСНОСТИ:

1. Прежде чем начать работу с устройством, внимательно ознакомьтесь с Руководством пользователя.

2. Не разбирайте устройство, это может отразиться на его правильном функционировании, что сделает гарантию недействительной.

3. Все электрические контакты соединяйте в полном соответствии с бирками и инструкциями, указанными в данном руководстве. В противном случае, Вы можете нанести изделию непоправимый ущерб и, тем самым, сделать гарантию недействительной.

4. Не эксплуатируйте устройство в условиях, если температура, показатели влажности и технические характеристики источника питания превышают установленные значения для данного прибора.

#### ПРЕДУПРЕЖДЕНИЕ

Пользователь системы ответственен за соблюдение всех положений действующего законодательства в отношении мониторинга и записи видео- и аудиосигнала. Novihome™ не несет ответственности за нарушение требований закона и иных правовых актов в процессе эксплуатации системы.

#### ВНИМАНИЕ!

Для предотвращения риска возникновения пожара или опасности поражения электрическим током не подвергайте изделие воздействию дождя и влаги. Не вставляйте металлические предметы в отверстия для ветиляции и другие открытые участки устройства.

ВНИМАНИЕ!

Производитель оставляет за собой право вносить любые изменения без предварительного уведом-

ления в целях улучшения качества продукта.

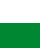

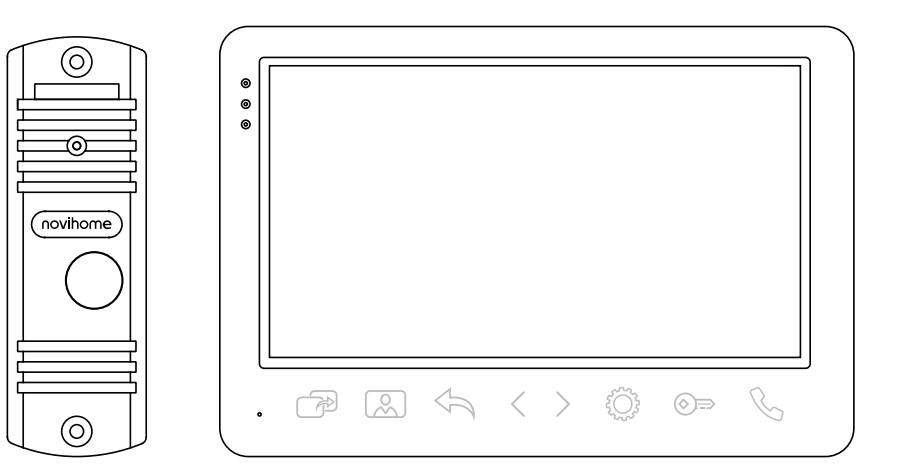

Рис. 1 Общий внешний вид устройств

#### УВАЖАЕМЫЙ ПОКУПАТЕЛЬ,

Поздравляем Вас с покупкой! Мы делаем все возможное, чтобы наша продукция удовлетворяла Вашим запросам. Перед началом эксплуатации устройства внимательно ознакомьтесь с настоящим Руководством и сохраните его на весь период использования.

Full HD видеодомофоны Модели: SURFACE 7 FHD SURFACE 7 FHD KIT

# <span id="page-3-0"></span>**СОДЕРЖАНИЕ**

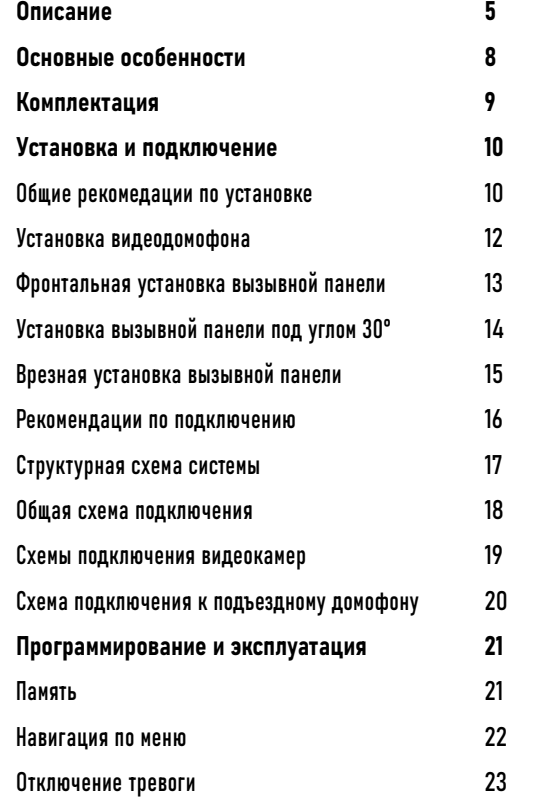

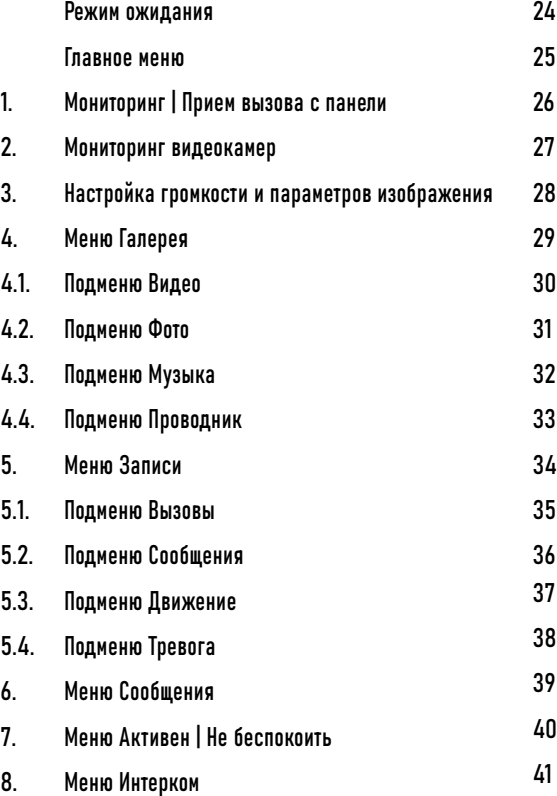

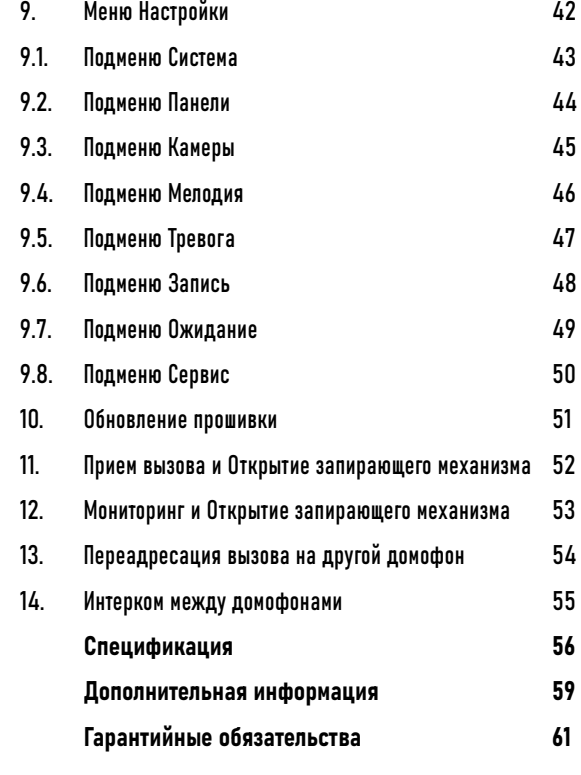

### <span id="page-4-0"></span>**ОПИСАНИЕ**

Видеодомофоны Novihome™ SURFACE FHD предназначены для организации аудио и видео системы. Устанавливаются совместно с вызывными панелями и позволяют осуществлять голосовую и видеосвязь.

Видеодомофон Novihome™ SURFACE FHD поддерживает 2 аналоговые вызывные панели с разрешением до 2 Мп и 4-проводным подключением. 7" дисплей дает красочное изображение. Встроенные микрофон и динамик обеспечивают качественную двустороннюю аудиосвязь. К домофону можно подключить до 5 дополнительных домофонов и до 3 аудиотрубок. При подключении нескольких домофонов и/или аудиотрубок становится доступной функция интеркома. Это позволяет общаться в пределах одной системы, а также делать переадресацию вызова.

Кроме этого, видеодомофон может использоваться в качестве устройства видеонаблюдения и охраны. Для этого к нему могут быть подключены до 3 видеокамер и 2 датчика, при срабатывании которых активируются запись фото/видео и звуковая тревога. Для активации записи видео потребуется установить microSD карту памяти в специальный слот. Запись видео может осуществляться по детектору движения, вручную или при нажатии кнопки на вызывной панели.

Устройство имеет встроенное реле для непосредственного управления воротами или запирающим механизмом. Универсальное питание позволяет питаться от обычной бытовой сети 220 В, а также от резервированных источников DC 12–15 В.

Данный видеодомофон адаптирован

для работы с подъездными ногоквартирными системами типа Vizit, Cyfral, Eltis, Метаком, Сейф-Сервис, Даксис, Proel, Laskomex, Keyman-Polylock и Маршал-Raikmann через соответствующий модуль сопряжения.

Видеодомофон SURFACE FHD станет незаменимым помощником по обеспечению безопасности и контроля доступа в магазинах, складах, квартирах, загородных домах, офисах и прекрасно впишется в любой интерьер, так как предлагается в двух цветовых решениях.

# **ОПИСАНИЕ**

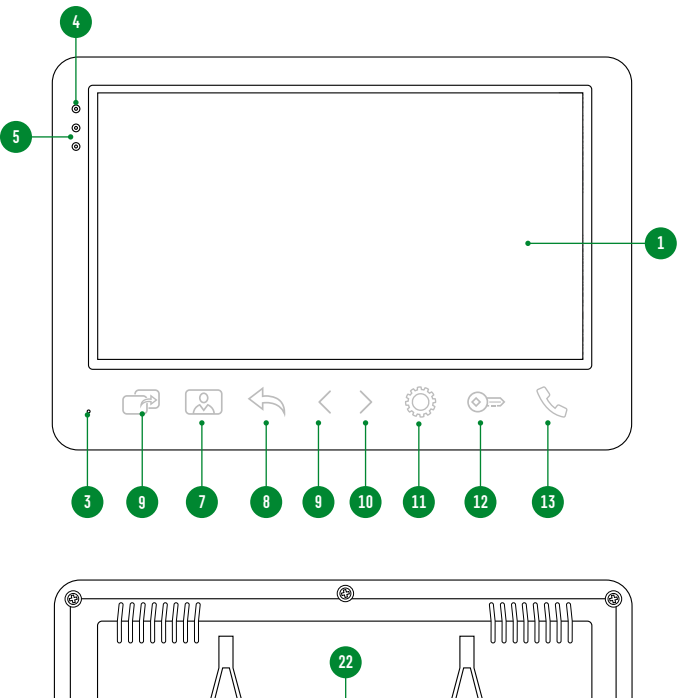

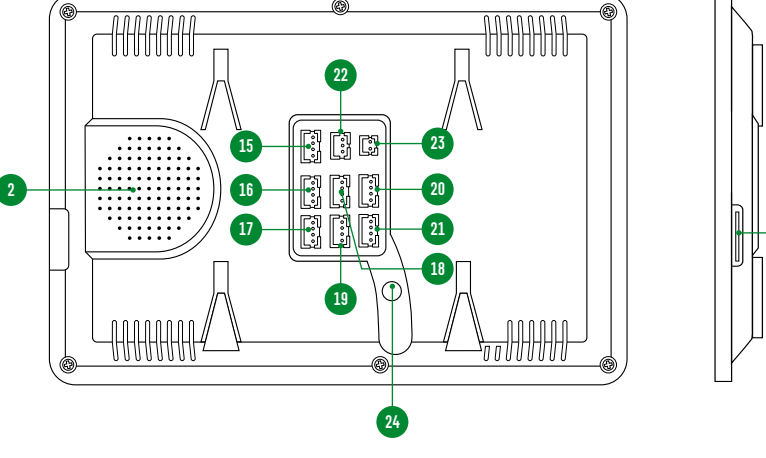

Рис. 2 Описание видеодомофона SURFACE 7 FHD

- 1. ЖК дисплей
- 2. Динамик
- 3. Микрофон
- Световой индикатор питания
- 5. Световые индикаторы активности вызывных панелей
- 6. Кнопка Интерком | Переадресация
- 7. Кнопка Мониторинг
- 8. Кнопка Назад
- 9. Навигационная кнопка -
- 10. Навигационная кнопка +
- 11. Кнопка входа в меню и подтверждения выбора
- 12. Кнопка Разблокировать замок
- 13. Кнопка Начать | Закончить разговор
- 14. Cлот для карты памяти microSD
- 15. Разъем для подключения аудиотрубки VOICE
- 16. Разъем для подключения вызывной панели 1
- 17. Разъем для подключения вызывной панели 2 | видеокамеры 1
- 18. Разъем для подключения видеокамеры 2 и датчика 1
- 19. Разъем для подключения видеокамеры 3 и датчика 2
- 20. Разъем для подключения предыдущего домофона
- 21. Разъем для подключения следующего домофона
- 22. Разъем для подключения замка|ворот (релейный выход)
- 23. Разъем для подключения внешнего блока питания DC 12~15 В
- 24. Кабель с вилкой для питания от сети AC 100~240 В

**14**

### **ОПИСАНИЕ**

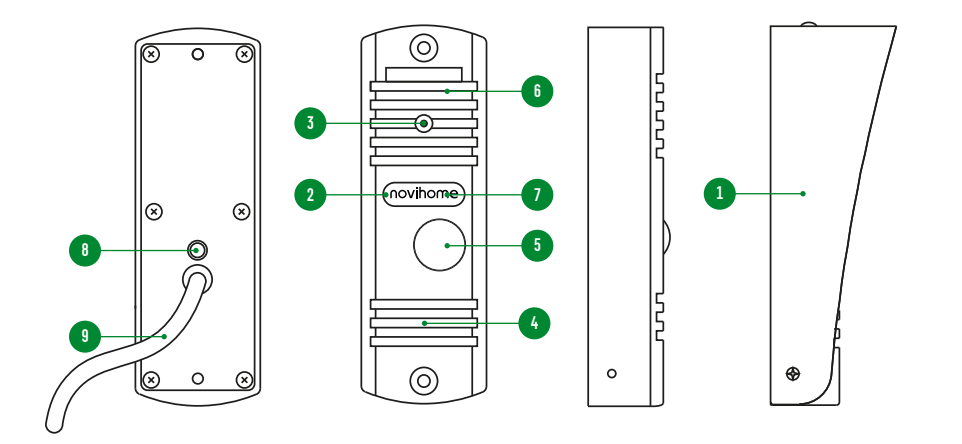

Рис. 3 Описание вызывной панели, входящей в комплект SURFACE 7 FHD KIT

#### ВЫЗЫВНАЯ ПАНЕЛЬ (В КОМПЛЕКТЕ SURFACE 7 FHD KIT)

- 1. Козырек
- 2. ИК-подсветка
- 3. Видеокамера
- 4. Динамик
- 5. Кнопка вызова
- 6. Микрофон
- 7. Датчик света
- 8. Регулировка громкости динамика
- 9. Коммутационный кабель

### <span id="page-7-0"></span>**ОСНОВНЫЕ ОСОБЕННОСТИ**

- HD ЖК-дисплей 7"
- Вызывная панель с 5 м кабелем в комплекте (только для SURFACE 7 FHD KIT)
- Подключение 2 вызывных панелей, до 5 доп.домофонов, до 3 аудиотрубок, до 3 видеокамер и до 2 датчиков
- Встроенное реле для управления замком или воротами
- Встроенный медиаплеер фото, аудио, видео
- Голосовая почта (автоответчик)
- Функция Не беспокоить
- Режимы фоторамки или часов
- Совместим с подъездным домофоном через модуль сопряжения
- Универсальное питание

# <span id="page-8-0"></span>**КОМПЛЕКТАЦИЯ**

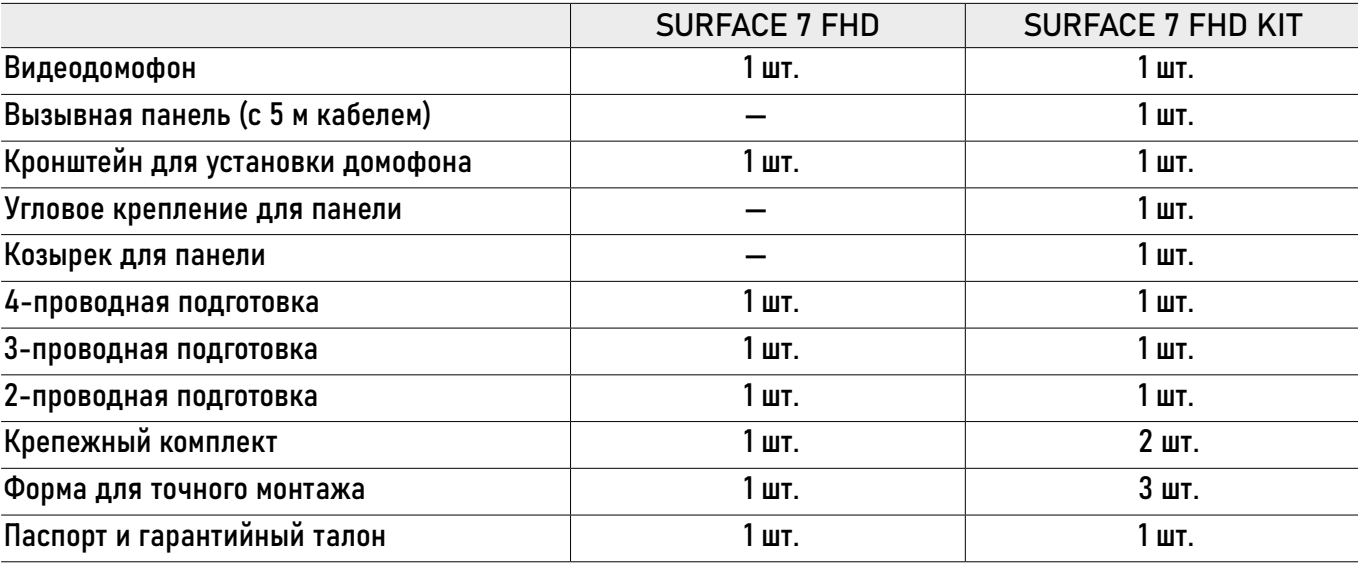

<span id="page-9-0"></span>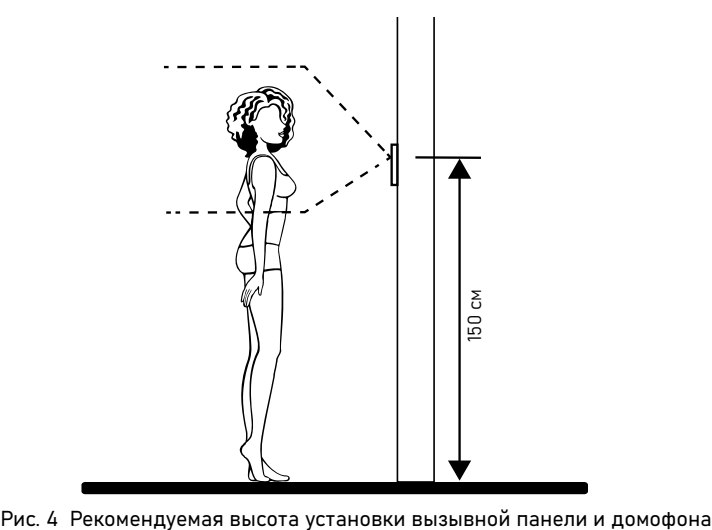

### ВНИМАНИЕ!

Перед подключением внимательно ознакомьтесь с Руководством пользователя.

### ОБЩИЕ РЕКОМЕНДАЦИИ ПО УСТАНОВКЕ

- 1. Видеодомофон|вызывную панель рекомендуется устанавливать на высоте 150 см.
- 2. При установке вызывной панели используйте угловое крепление для изменения угла обзора.
- 3. Если вызывную панель предполагется использовать вне помещений без защитного козырька, то необходимо установить винты для его крепления в соответствующие отверстия в корпусе
- 4. Подключение необходимо производить согласно соответствующей схеме, либо согласно стикеру на устройстве с назначением проводов. Помните, что цвета проводов вызывной панели могут не соответствовать по назначению цветам проводов видеодомофона разных серий и производителей.
- 5. Вся коммутация должна производиться при отсутствии питания во всей системе.
- 6. Перед установкой видеодомофона

рекомендуется вмонтировать в стену монтажную коробку (в комплект поставки не входит). В качестве монтажной коробки рекомендуется использовать Novicam NDBOX или подобную, с расстоянием между отверстиями крепления 60 мм, например, Legrand Diplomat 31301.

- 7. При использовании модуля сопряжения для подключения к подъездному домофону отрегулируйте уровни громкости звука на нем, если это требуется.
- 8. Вызывная панель имеет нормально разомкнутые (Н.Р.) и нормально замкнутые (Н.З.) контакты реле.
- 9. Отрегулировать громкость динамика вызывной панели можно с помощью маленькой шлицевой отвертки, предварительно удалив резиновую заглушку на задней крышке устройства.
- 10. Время задержки реле открытия замка настраивается в меню видеодомофона.

 $\triangleq$   $\triangleq$  [Руководство по установке, настройке и программированию видеодомофонов SURFACE FHD](#page-3-0)

#### ОБЩИЕ РЕКОМЕНДАЦИИ ПО УСТАНОВКЕ

- 11. Используйте внешние блоки питания только с подходящими электрическими параметрами. При питании видеодомофона от внешнего блока питания рекомендуется предусмотреть запас по напряжению (DC 15 В) во избежание некорретной работы замка, подключенного к вызывной панели.
- 12. При наличии нескольких домофонов в одной системе для подключения рекомендуется использовать комбинированный видеокабель (КВК или аналогичный) с сечением жил питания 0.75 кв.мм. При этом расстояние от вызывной панели до последнего домофона в цепи не должно превышать 100 м.
- 13. Во избежание поражения электрическим током общий провод или корпус вызывной панели рекомендуется заземлить.
- 14. Не допускайте перегораживания вентиляционных отверстий.
- 15. Не допускайте механические повреждения устройств.
- 16. Не устанавливайте монитор видеодомофона в местах:
- попадания прямых солнечных лучей;
- с температурой, отличающейся от эксплуатационной;
- с влажностью и уровнем загрязнения воздуха более 95%;
- с повышенной вибрацией;
- повышенного испарения и парообразования;
- с источниками мощных электромагнитных полей.

<span id="page-11-0"></span>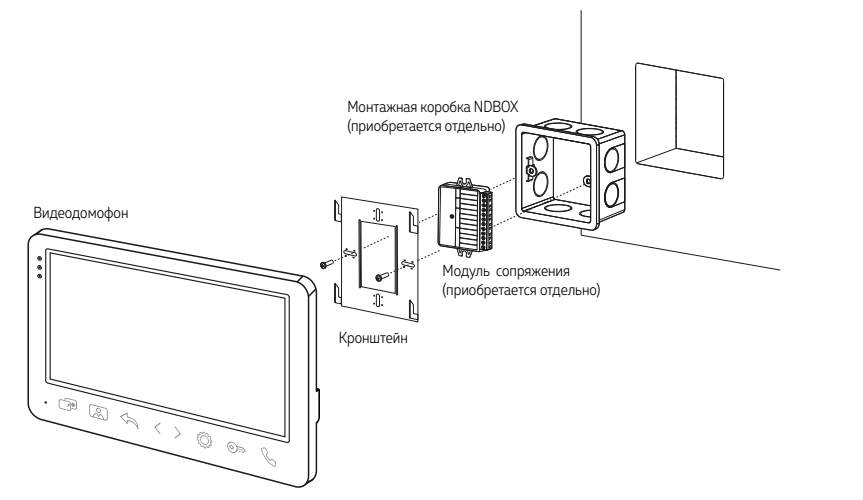

Рис. 5 Монтаж видеодомофона SURFACE

#### УСТАНОВКА ВИДЕОДОМОФОНА

- 1. Отключите электропитание перед установкой домофона.
- 2. Перед установкой видеодомофона рекомендуется вмонтировать в стену монтажную коробку (в комплект поставки не входит). В качестве монтажной коробки рекомендуется использовать Novicam™ NDBOX или подобную, с расстоянием между отверстиями крепления 60 мм, например, Legrand Diplomat 31301.
- 3. Выведите в монтажную коробку все кабеля.
- 4. Просверлите в стене отверстия под дюбели в зависимости от того, используется ли монтажная коробка или нет. Установите дюбели в отверстия.
- 5. Зафиксируйте кронштейн на стене винтами/саморезами. При использовании монтажной коробки верхний и нижний крепятся к стене, средние – к монтажной коробке.
- 6. Проденьте кабеля через отверстие в центре кронштейна.
- 7. Подключите домофон в соответствии со схемой подключения.
- 8. При подключении к подъездному домофону, если это требуется, отрегулируйте уровни входящего и исходящего аудиосигналов. При использовании внешнего модуля сопряжения регулировки уровней сигналов расположены на самом модуле.
- 9. Аккуратно уложите кабеля в монтажную коробку за кронштейном.
- 10. Установите домофон на кронштейн.
- 11. Подайте питание.

<span id="page-12-0"></span>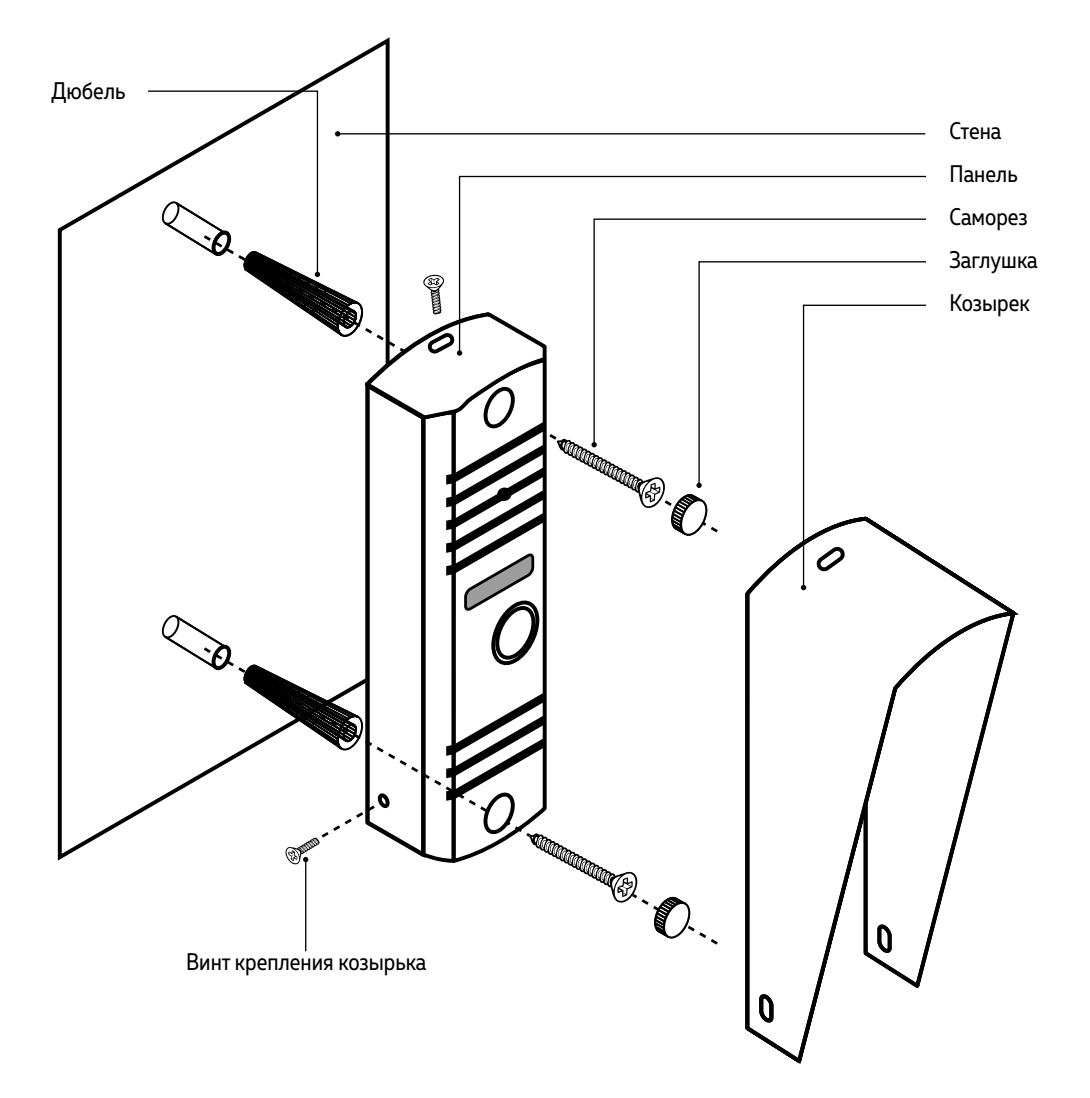

### ФРОНТАЛЬНАЯ УСТАНОВКА ВЫЗЫВНОЙ ПАНЕЛИ

- 1. Выберите тип и место для установки вызывной панели.
- 2. Наклейте форму для точного монтажа на место установки, в соответствии с выбранным типом установки.
- 3. Просверлите необходимые отверстия в стене для вызывной панели или углового крепления.
- 4. Подключите провода, строго соблюдая соответствующую схему подключения.
- 5. Отрегулируйте громкость звука (если это необходимо) с помощью подстроечного резистора под резиновой заглушкой на задней стороне устройства.
- 6. Зафиксируйте вызывную панель.
- 7. Установите защитный козырек (если это необходимо).

Рис. 6 Фронтальная установка вызывной панели

# УСТАНОВКА ВЫЗЫВНОЙ ПАНЕЛИ ПОД УГЛОМ 30°

<span id="page-13-0"></span>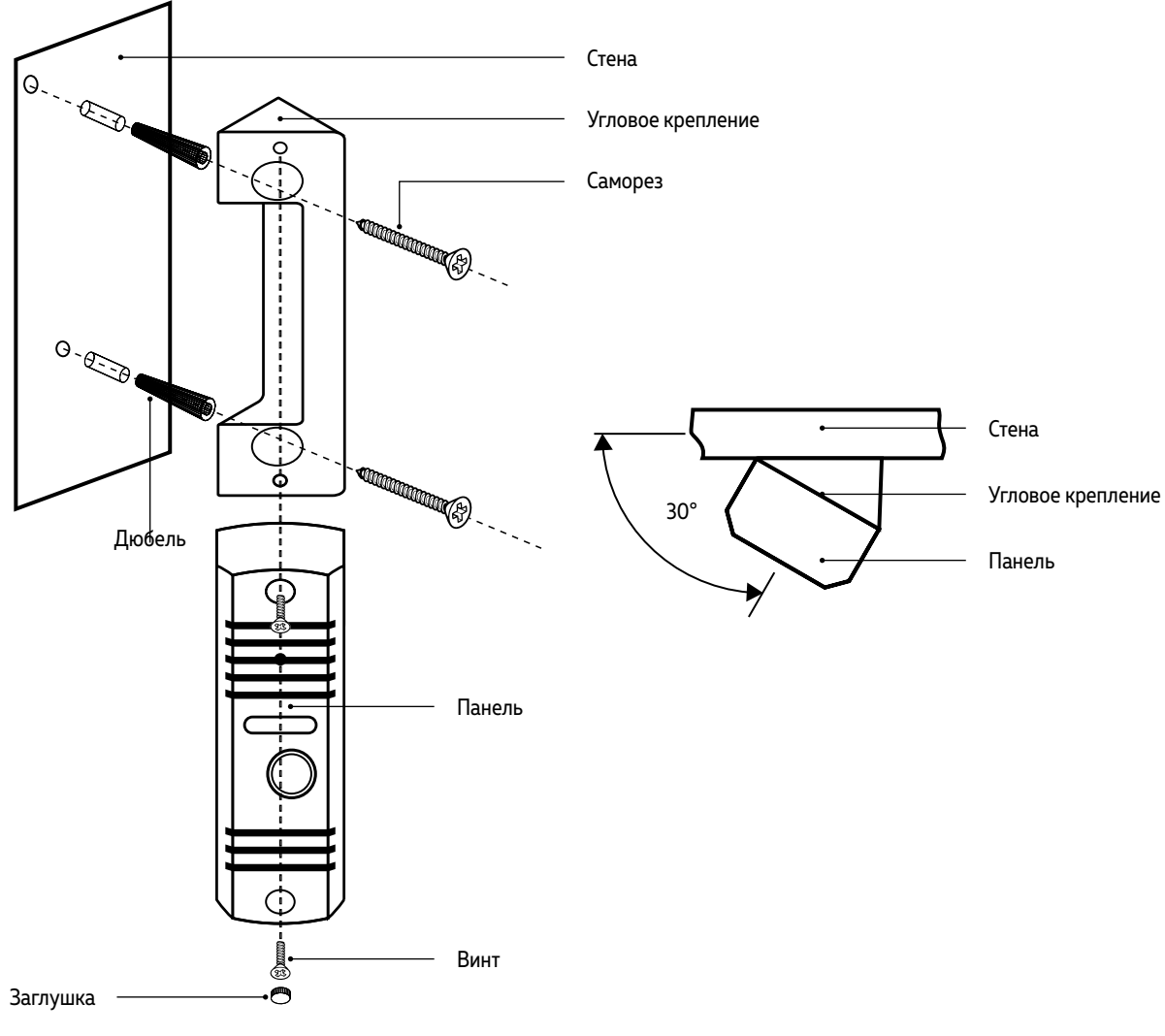

Рис. 7 Установка вызывной панели под углом 30°

### ВРЕЗНАЯ УСТАНОВКА ВЫЗЫВНОЙ ПАНЕЛИ

<span id="page-14-0"></span>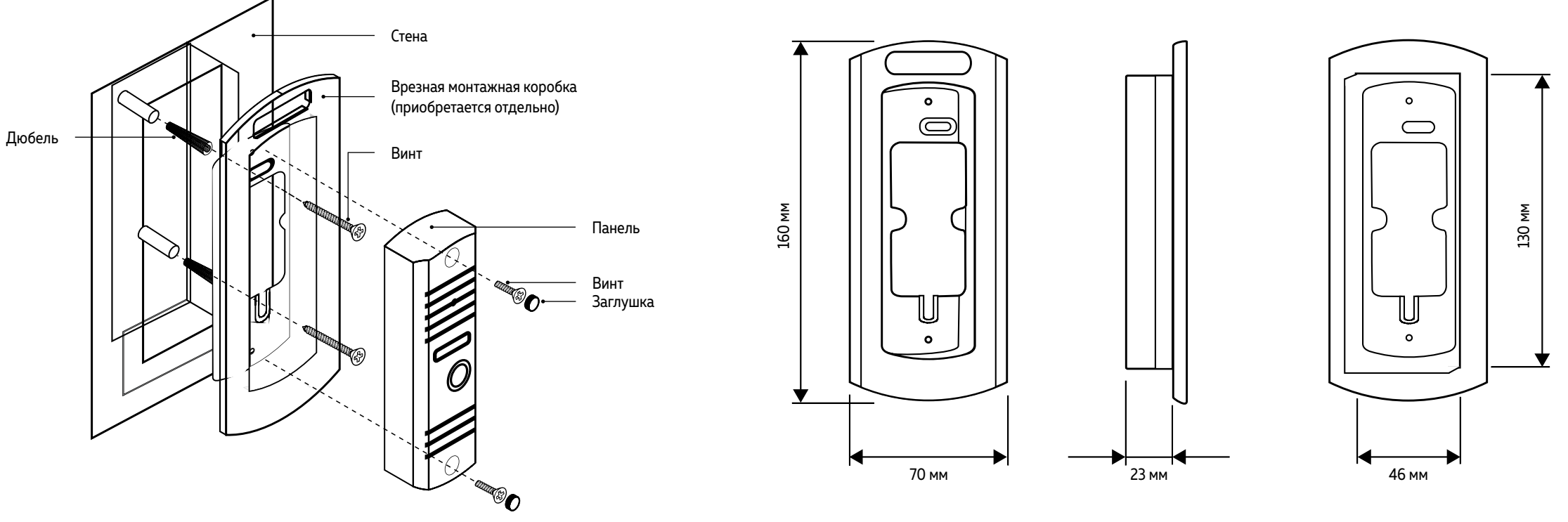

Рис. 8 Врезной монтаж вызывной панели

#### <span id="page-15-0"></span>a) Комбинированный видеокабель (КВК):

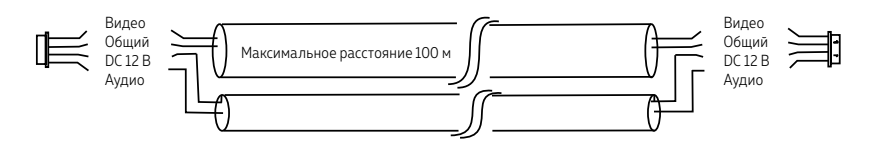

Рис. 9 Комбинированный видеокабель для подключения видеодомофона

#### б) Витая пара (UTP cat5e)

(не рекомендуется использовать на расстояниях более 20 м):

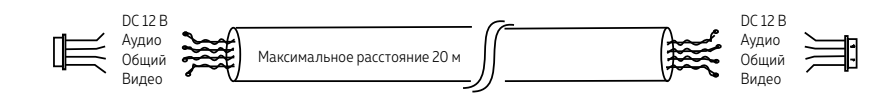

Рис. 10 Витая пара для подключения видеодомофона

### РЕКОМЕНДАЦИИ ПО ПОДКЛЮЧЕНИЮ

- 1. Старайтесь располагать вызывную панель относительно видеодомофона таким образом, чтобы микрофон видеодомофона не слышал динамик вызывной панели и наоборот. В противном случае возможно появление естественного звукового фона. Это возникает в результате самовозбуждения. Данный эффект парируется уменьшением громкости на видеодомофоне и вызывной панели, а также разнесением устройств на большее расстояние (не менее 3 м) или организацией преграды, не пропускающей звук.
- 2. Перед подачей питания проверьте целостность сетевого кабеля. Для цепи питания видеодомофона рекомендуется использовать отдельный автомат отключения тока.
- 3. При выборе кабеля для подключения вызывной панели и дополнительного домофона руководствуйтесь критериями, представленными на Рис. 9 и 10.
- 4. При установке вызывной панели на металлическую или токопроводящую поверхность ее необходимо заземлить или изолировать от этой поверхности.

#### СТРУКТУРНАЯ СХЕМА СИСТЕМЫ

<span id="page-16-0"></span>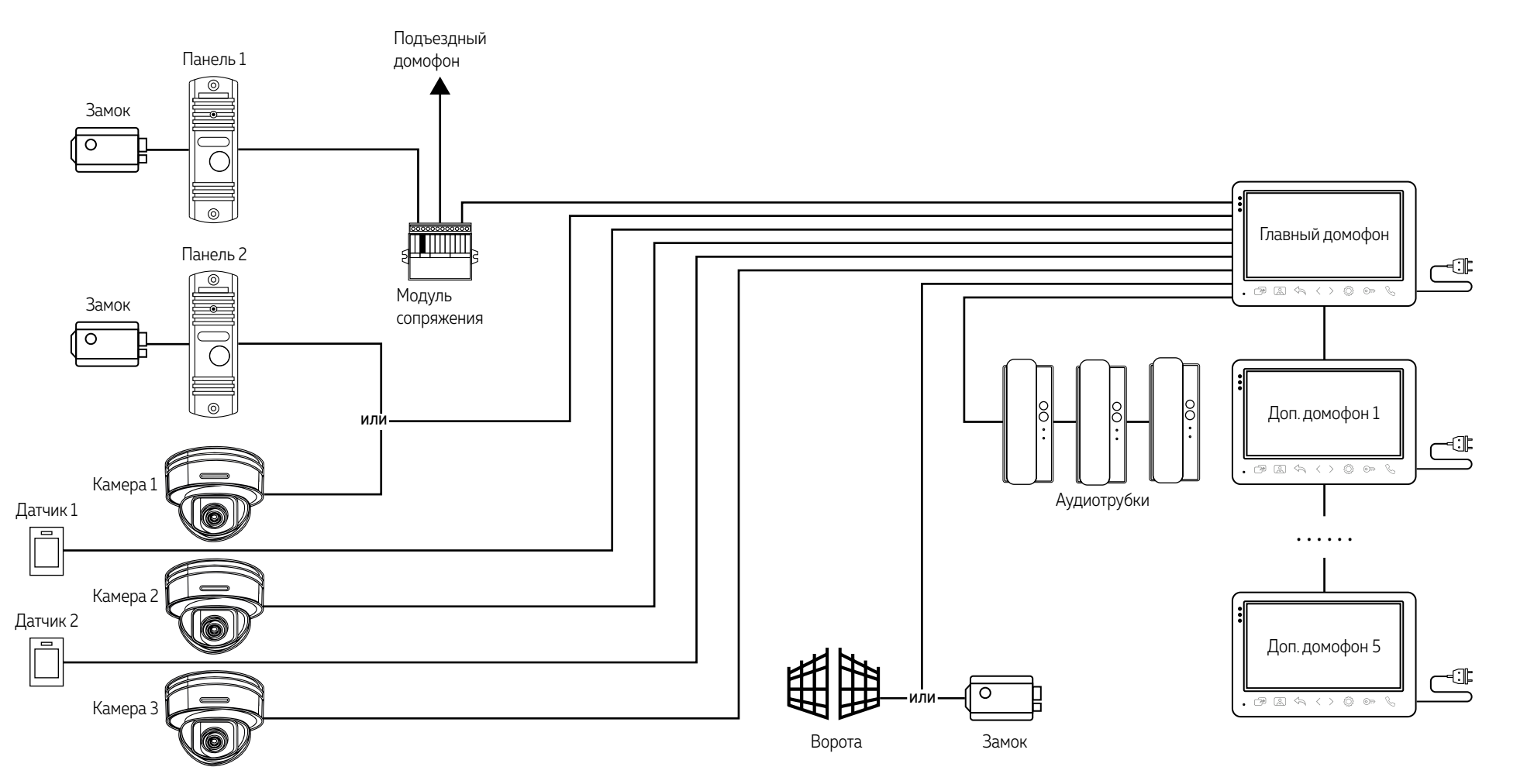

Рис. 11 Структурная схема системы на базе видеодомофонов SURFACE FHD

#### ОБЩАЯ СХЕМА ПОДКЛЮЧЕНИЯ

<span id="page-17-0"></span>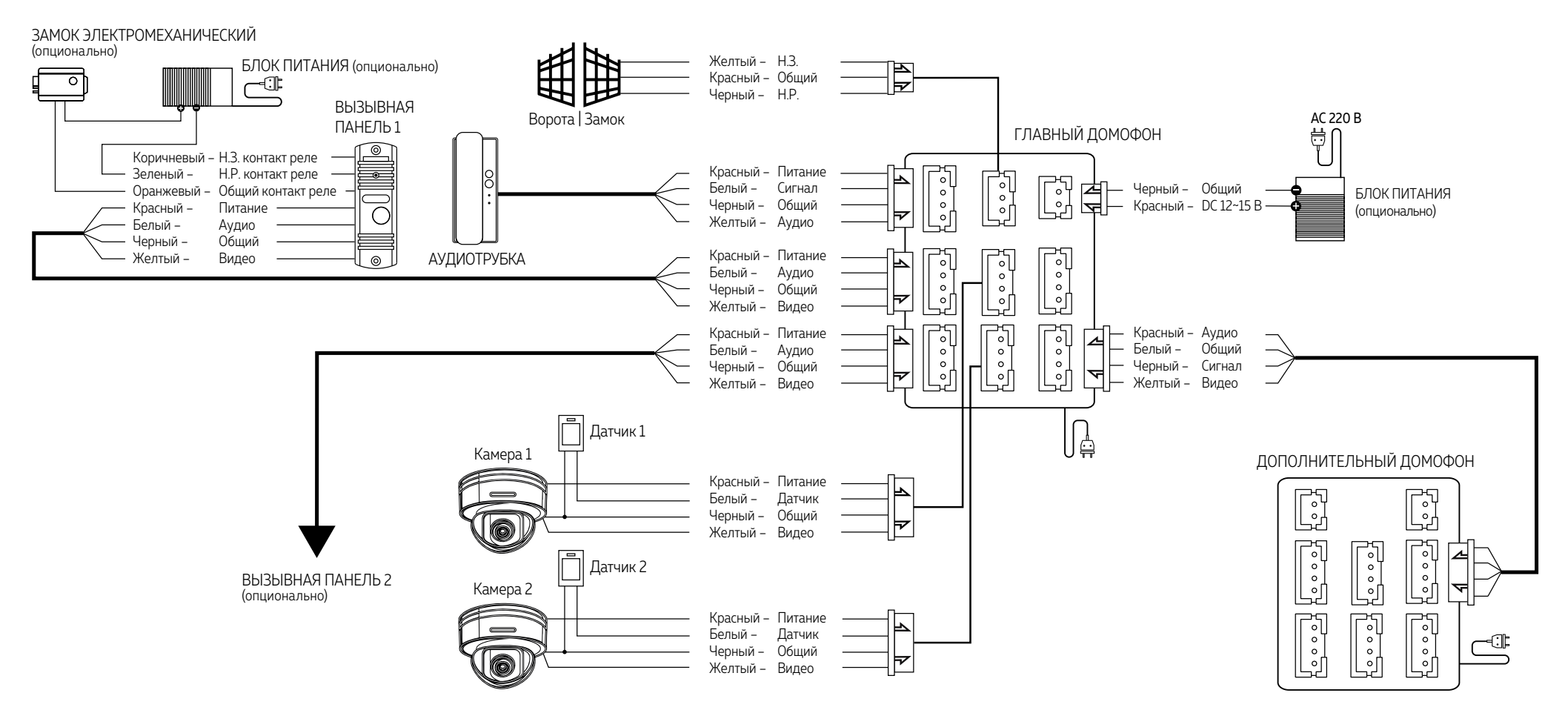

#### ВНИМАНИЕ!

1. При наличии нескольких домофонов в системе, на Главном домофоне в меню Система устанавливается ID домофона – 1, на дополнительных – 2–6. Также необходимо установить общее количество домофонов.

2. Вызывные панели подключаются только к Главному домофону с ID домофона 1.

Рис. 12 Схема подключения видеодомофонов SURFACE FHD

#### СХЕМЫ ПОДКЛЮЧЕНИЯ ВИДЕОКАМЕР

<span id="page-18-0"></span>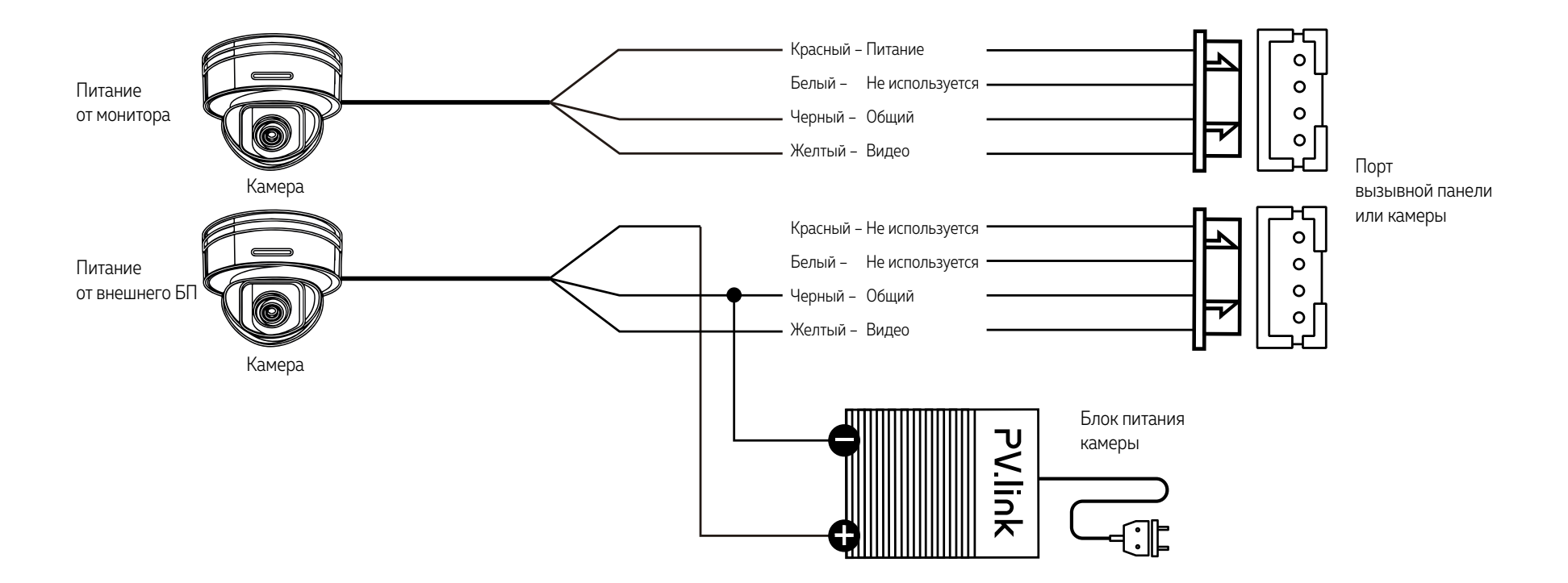

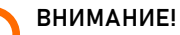

Для камер, устанавливаемых на улице и/или с токопотреблением 300 мА, необходимо использовать

подключение с внешним блоком питания.

Рис. 13 Схемы подключения видеокамеры к домофону SURFACE FHD

#### СХЕМА ПОДКЛЮЧЕНИЯ К ПОДЪЕЗДНОМУ ДОМОФОНУ

<span id="page-19-0"></span>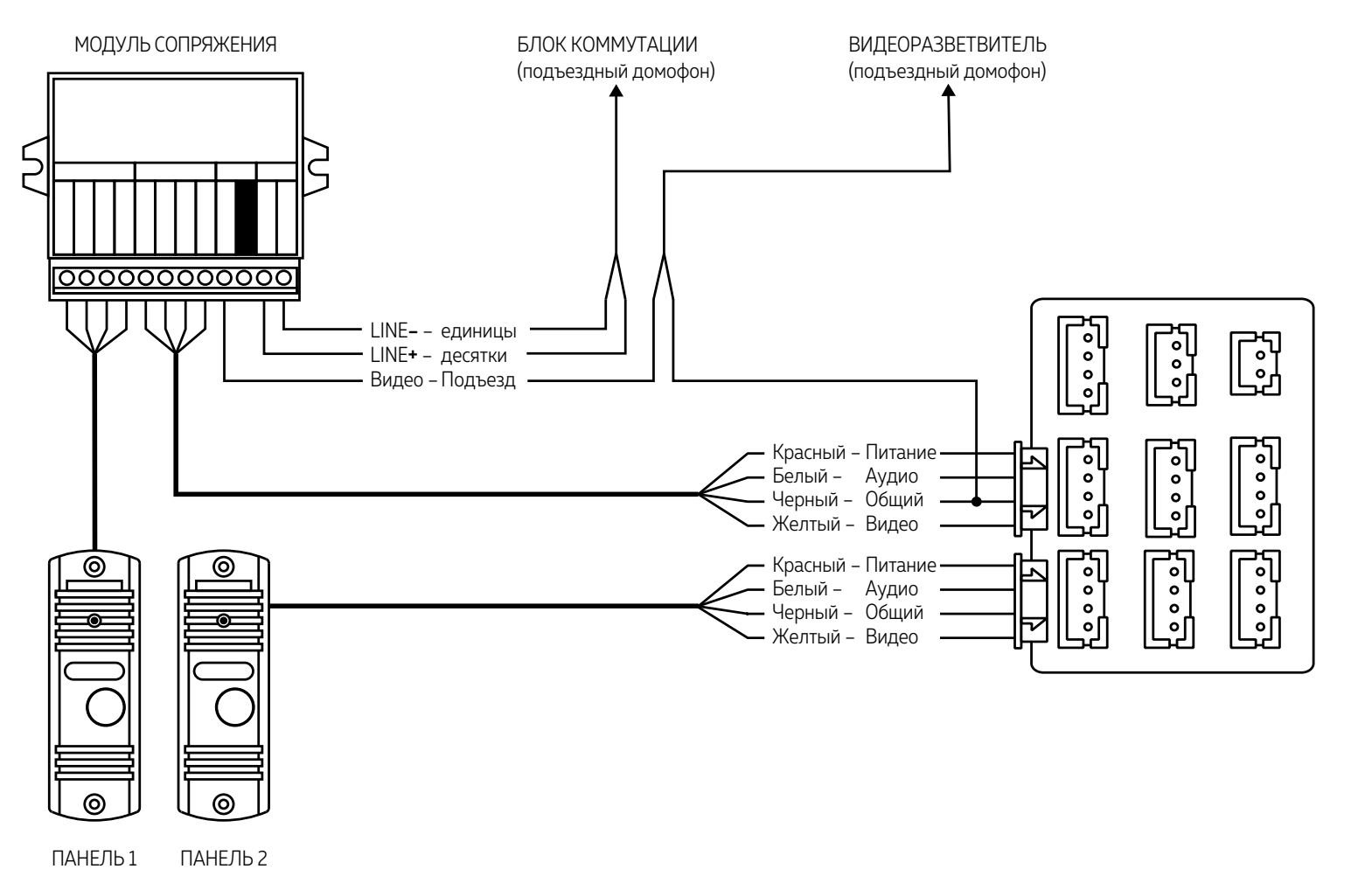

ВНИМАНИЕ!

Перед подключением модуля сопряжения изучите Инструкцию к нему.

Рис. 14 Подключение SURFACE FHD к подъездному домофону через модуль сопряжения

#### ПАМЯТЬ

Видеодомофон имеет встроенную память, которая предназначена для хранения фото, а также для нужд операционной системы.

Видеодомофон имеет слот для установки карты памяти стандарта microSD для сохранения фотографий в ручном и автоматических режимах (при нажатии кнопки вызывной панели, по движению, при сработке датчиков), а также для хранения фото и видео, голосовых сообщений, музыки, а также обновления прошивки устройства.

При наличии непросмотренных фото или видео в режиме отображения часов становятся активными соответствующие иконки-статусы.

#### <span id="page-20-0"></span>ВНИМАНИЕ!

Все домофоны линейки Novihome SURFACE поддерживают корректную работу только с картами памяти имеющими скорость записи не менее 10 Мб/с (класс 10 и выше) и объем до 128 Гб включительно. Рекомендуемые серии карт памяти microSD:

- Western Digital Purple
- Samsung PRO Endurancer
- Sandisk Ultra, MAX Endurance, High Endurance
- Transcend High Endurance
- Kingston High Endurance

#### НАВИГАЦИЯ ПО МЕНЮ

Данная модель видеодомофона под дисплеем имеет сенсорные кнопки для управления и настройки. Описание кнопок управления представлено в таблице.

<span id="page-21-0"></span>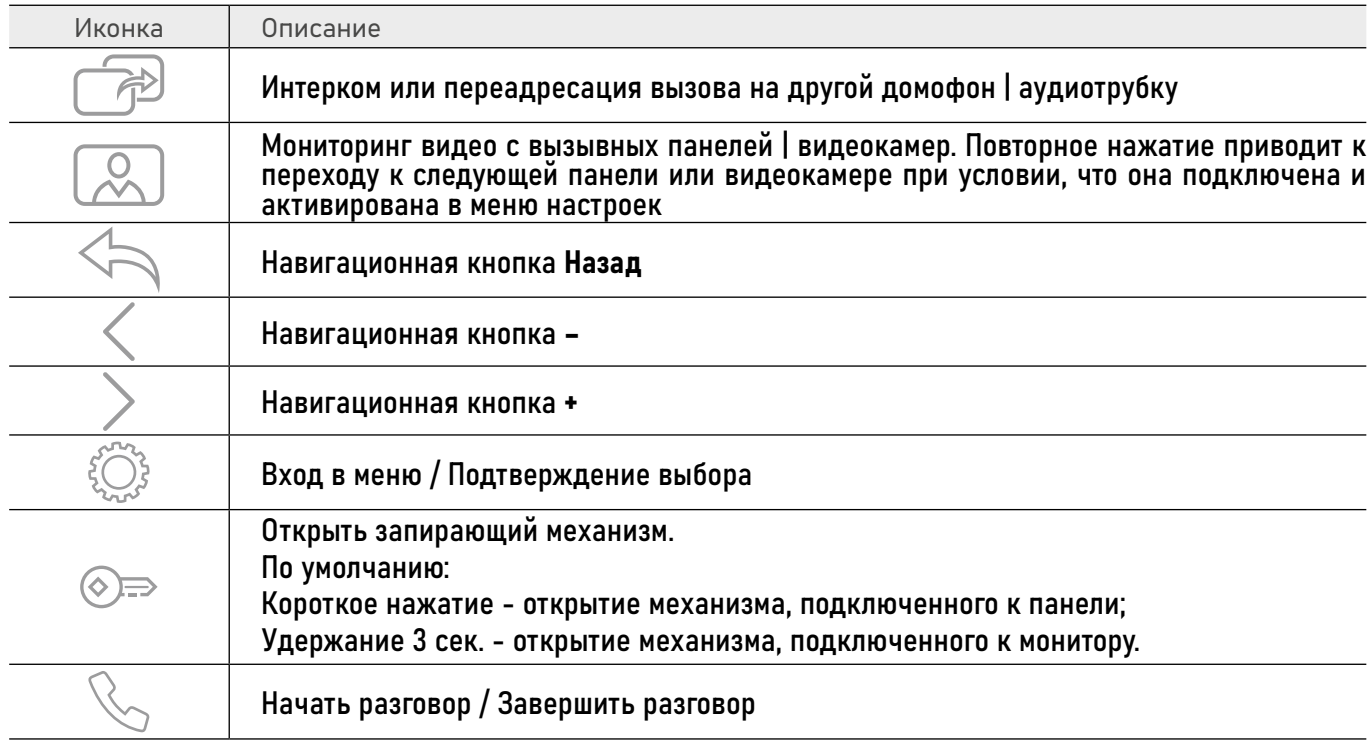

#### ОТКЛЮЧЕНИЕ ТРЕВОГИ

Для отключения тревоги и завершения записи нажмите кнопку $\mathbb{Q}_+$ Если Тревога не будет отключена, время записи может достигать 300 секунд.

<span id="page-22-0"></span>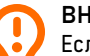

ВНИМАНИЕ!

Если в Меню домофона не производится никаких операций более 120 секунд, то он автоматически перейдет в режим отображения часов, которые будут отображаться в течение 60 секунд до перехода в Режим ожидания.

<span id="page-23-0"></span>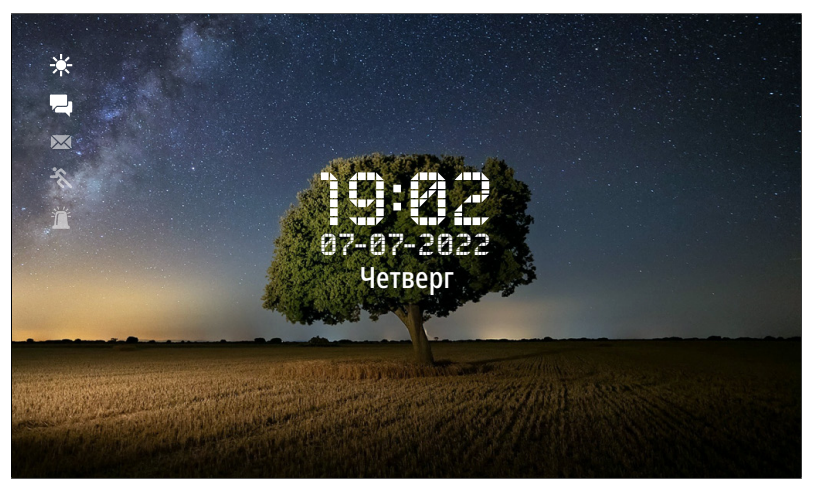

Рис. 15 Режим отображения часов

#### РЕЖИМ ОЖИДАНИЯ

По умолчанию, в режиме Ожидания первую минуту отображаются часы, дата, время и миниатюрные иконки-статусы:

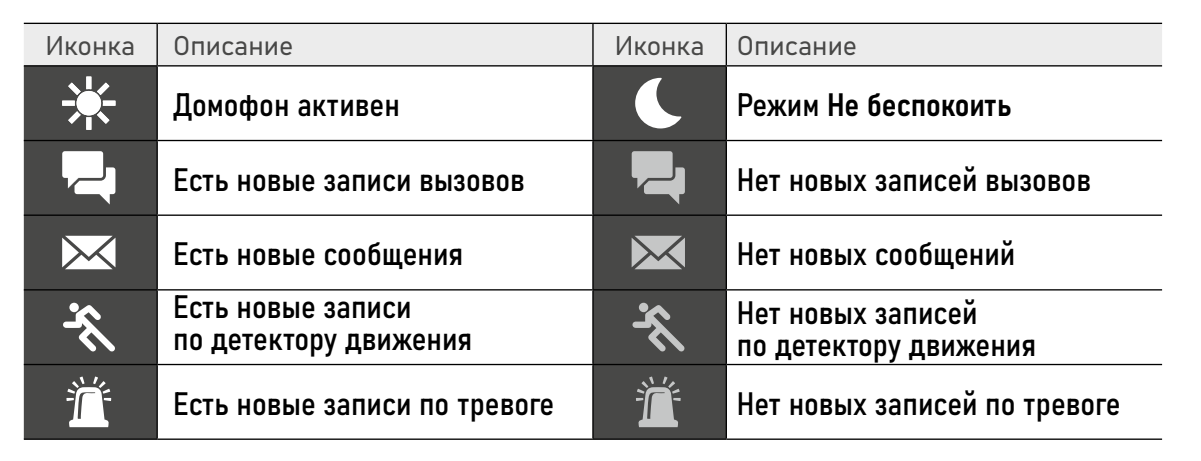

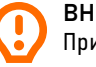

ВНИМАНИЕ! При выборе иконки-статуса будет произведено перенаправление в меню с соответствующими списками файлов для воспроизведения.

<span id="page-24-0"></span>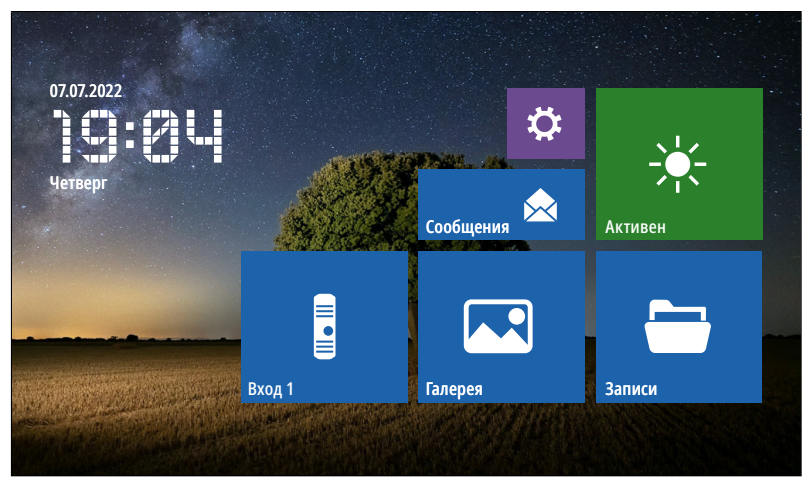

Рис. 16 Главное меню видеодомофона в минимальной конфигурации системы

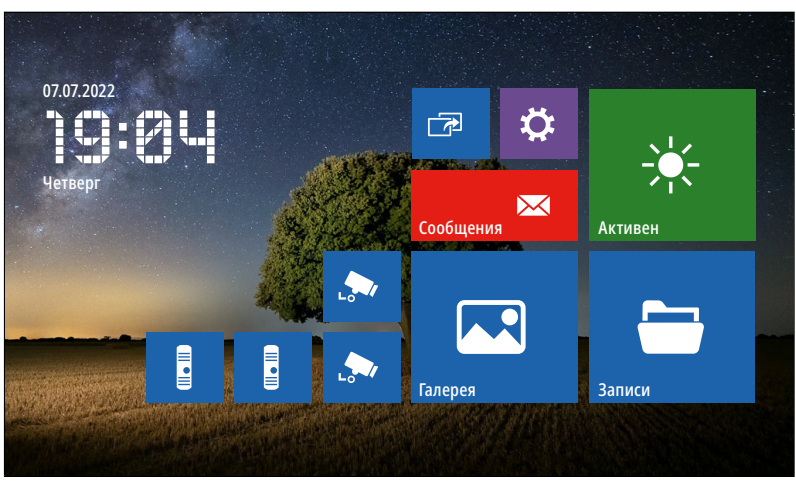

Рис. 17 Главное меню видеодомофона в максимальной конфигурации системы

#### ГЛАВНОЕ МЕНЮ

Для входа в Главное меню нажмите на сенсорную кнопку . В данном меню расположены иконки для перехода в режим мониторинга вызывных панелей и видеокамер, просмотра хранящихся файлов, а также иконки для входа в меню настроек и интеркома. Состав иконок меню может меняться в зависимости от настроек домофона.

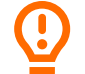

ВНИМАНИЕ!

Мониторинг вызывных панелей и видеокамер, переадресацию вызова, интерком, вход в меню настроек альтернативно можно осуществлять с помощью сенсорных кнопок под дисплеем.

<span id="page-25-0"></span>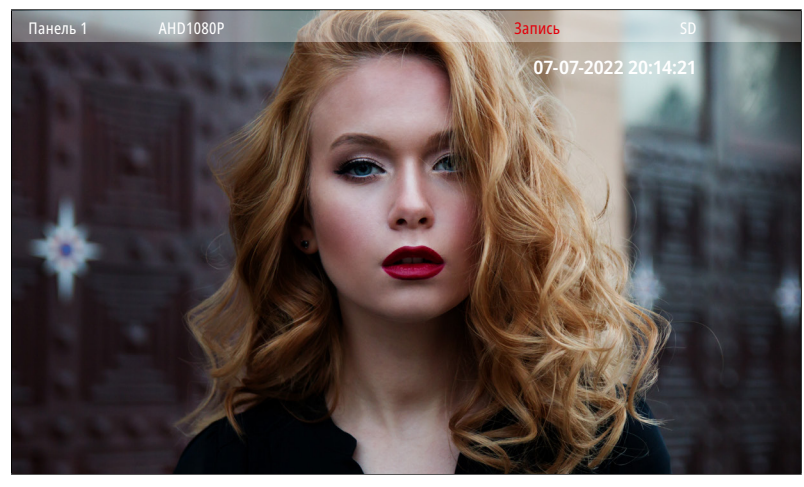

Рис. 18 Режим мониторинга | приема вызова с панели

E

### 1. МОНИТОРИНГ | ПРИЁМ ВЫЗОВА С ПАНЕЛИ

Для мониторинга вызывной панели нажмите кнопку  $\sqrt{\mathcal{R}}$  под дисплеем или выберите нужную панель в главном меню с помощью навигационных кнопок.

Описание кнопок-иконок в режиме мониторинга представлено в таблице.

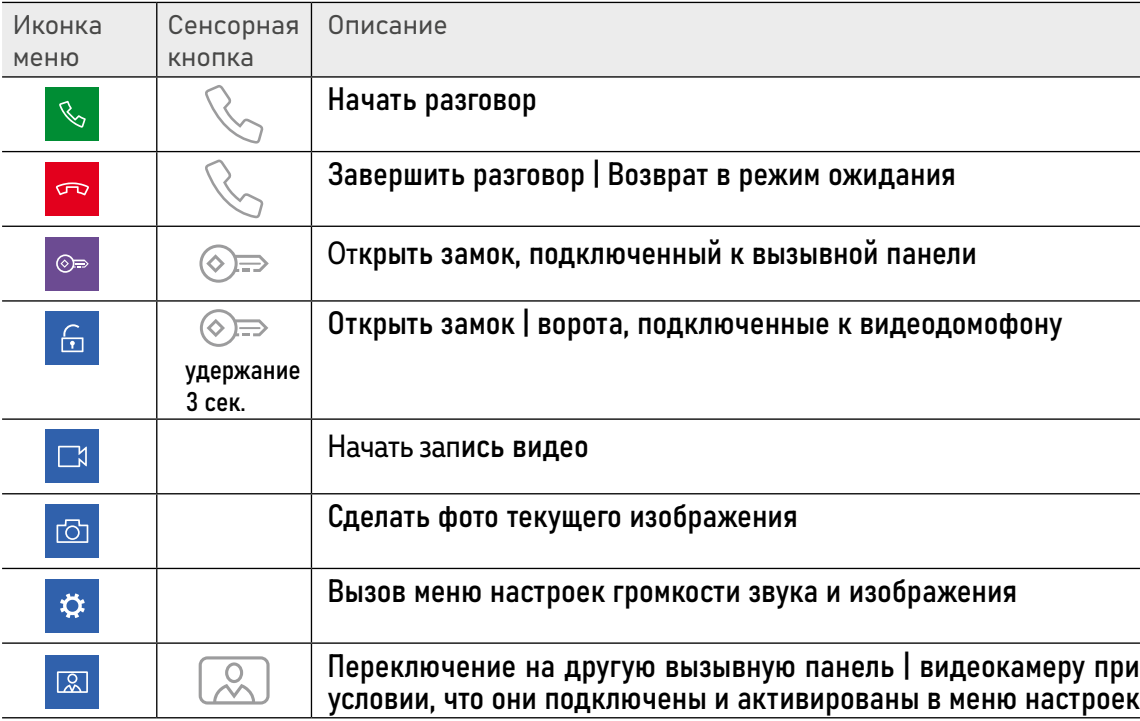

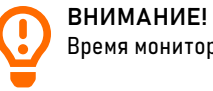

Время мониторинга видео ограничено и составляет 120 секунд.

<span id="page-26-0"></span>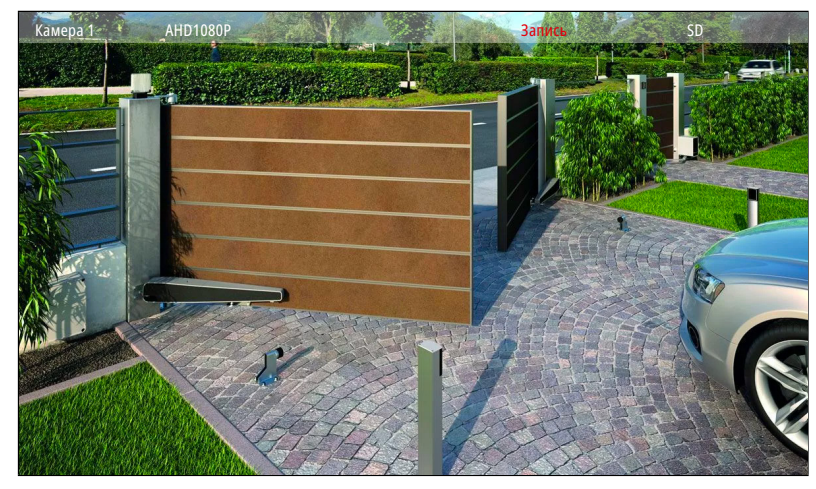

Рис. 19 Режим мониторинга видеокамеры

E

#### 2. МОНИТОРИНГ ВАИДЕОКАМЕР

Для мониторинга видеокамер нажмите нопку несколько раз до отображения нужного видео или выберите нужную видеокамеру в Главном меню с помощью навигационных кнопок.

Описание кнопок-иконок в режиме мониторинга представлено в таблице.

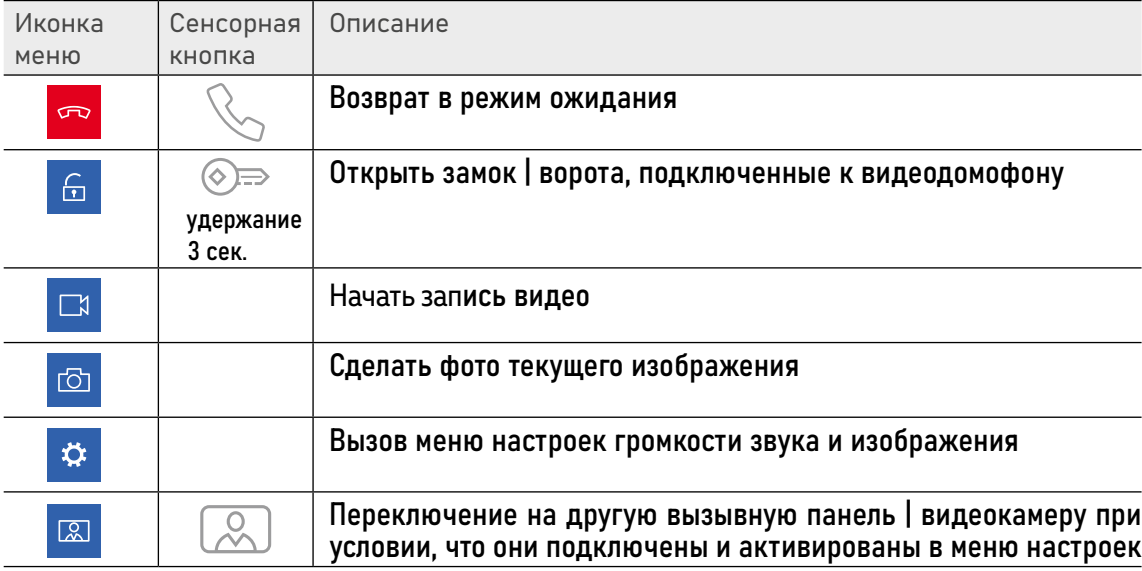

<span id="page-27-0"></span>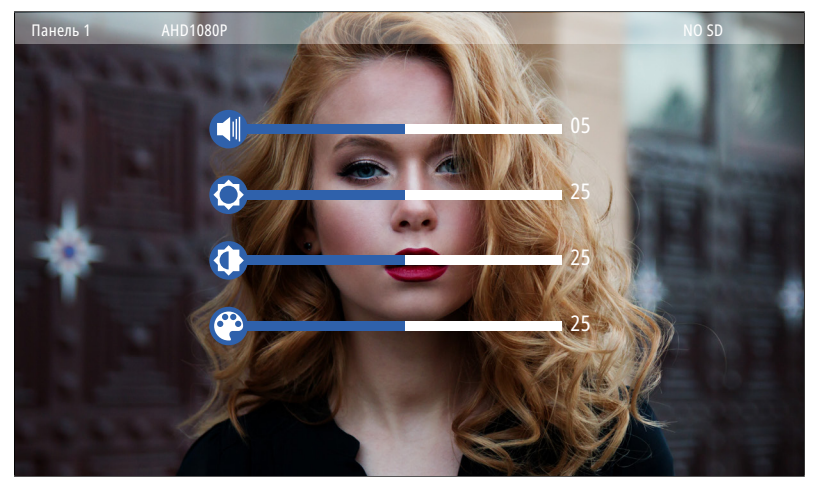

Рис. 20 Меню настройки громкости звука и параметров изображения

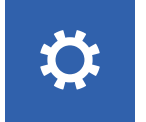

### 3. НАСТРОЙКА ГРОМКОСТИ И ПАРАМЕТРОВ ИЗОБРАЖЕНИЯ

Для регулировки параметров громкости звука и изображения в режиме мониторинга видео с нужной вызывной панели.

После этого появится Меню настроек. Описание настроек представлено в таблице.

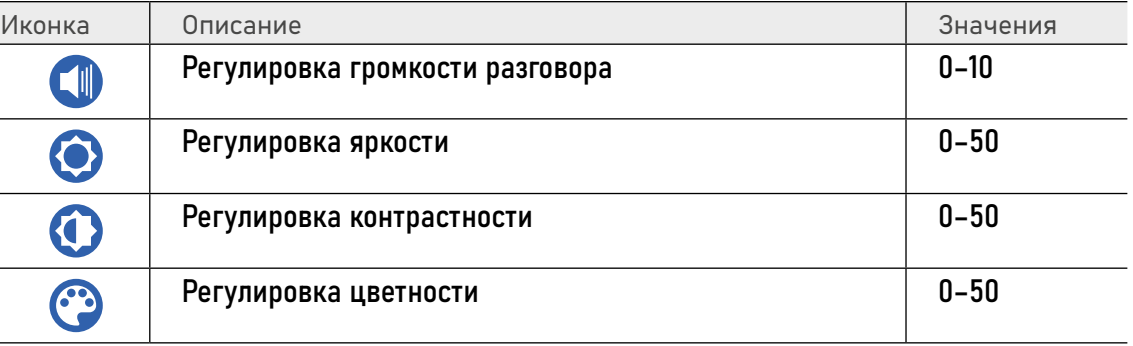

<span id="page-28-0"></span>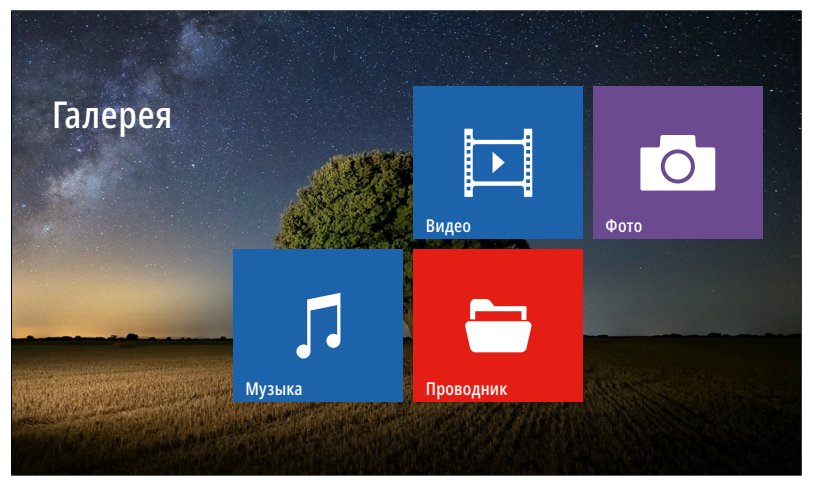

Рис. 21 Пункт меню "Галерея"

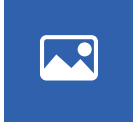

#### 4. МЕНЮ ГАЛЕРЕЯ

Пункт меню Галерея позволяет прямо на домофоне просматривать имеющиеся на карте памяти фотографии, видеозаписи, а также прослушивать музыку.

Список поддерживаемых форматов файлов представлен ниже.

#### Поддерживаемые форматы файлов

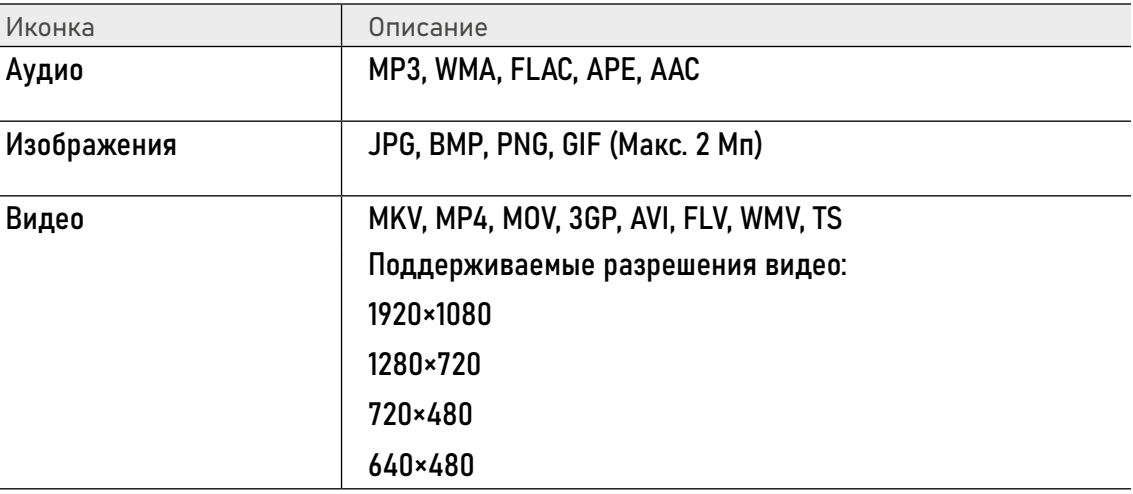

<span id="page-29-0"></span>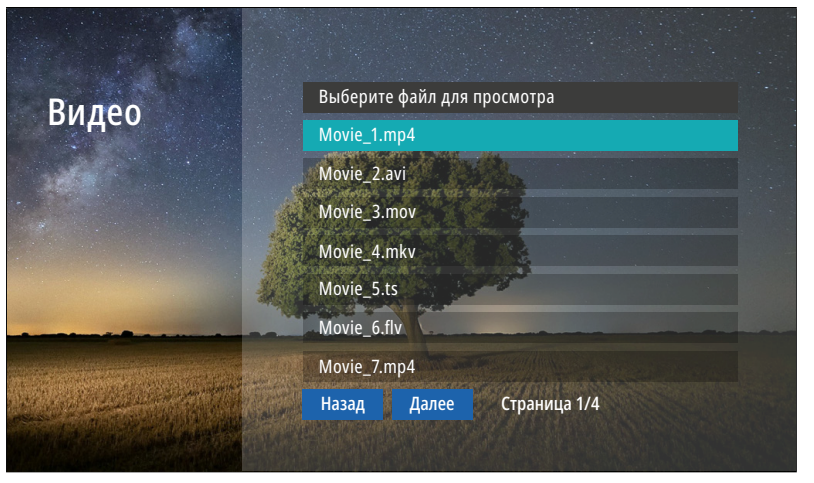

Рис. 22 Подменю "Видео"

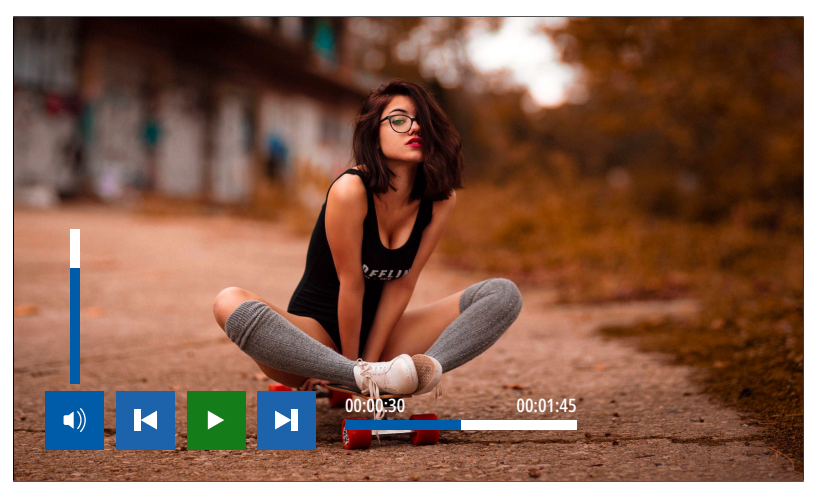

Рис. 23 Воспроизведение видео

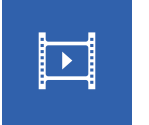

### 4.1. ПОДМЕНЮ ВИДЕО

Для просмотра видео выберите файл из списка. Для управления воспроизведением используйте иконки в нижней части экрана.

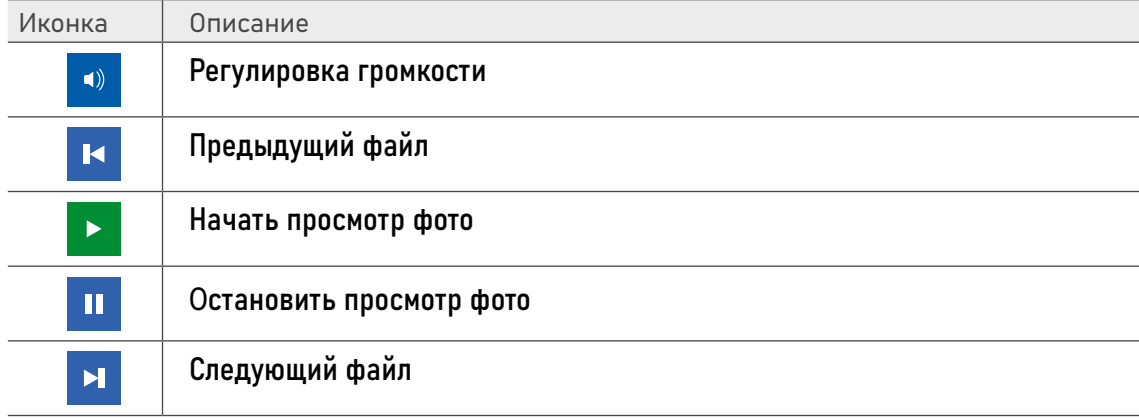

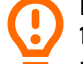

#### ВНИМАНИЕ!

1. Входящий вызов и появление тревоги имеет больший приоритет. Поэтому в случае их появления проигрывание видео будет автоматически остановлено.

2. Если в памяти имеется несколько видеофайлов, то они будут проигрываться по порядку без остановки

<span id="page-30-0"></span>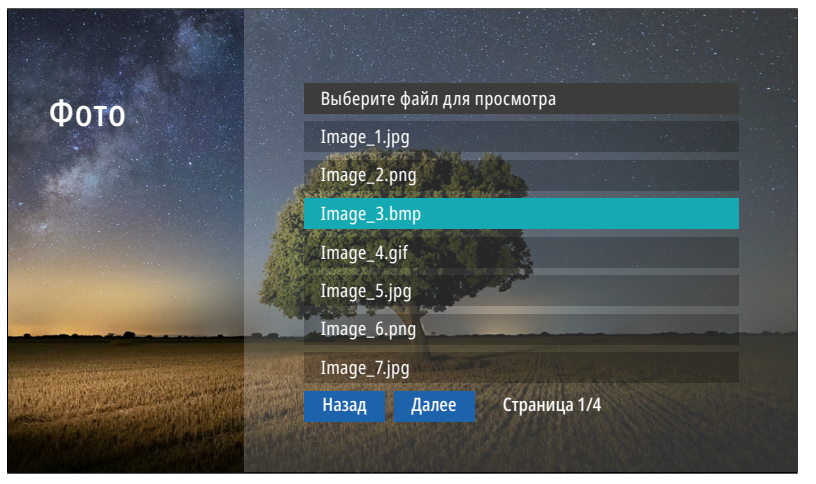

Рис. 24 Подменю "Фото"

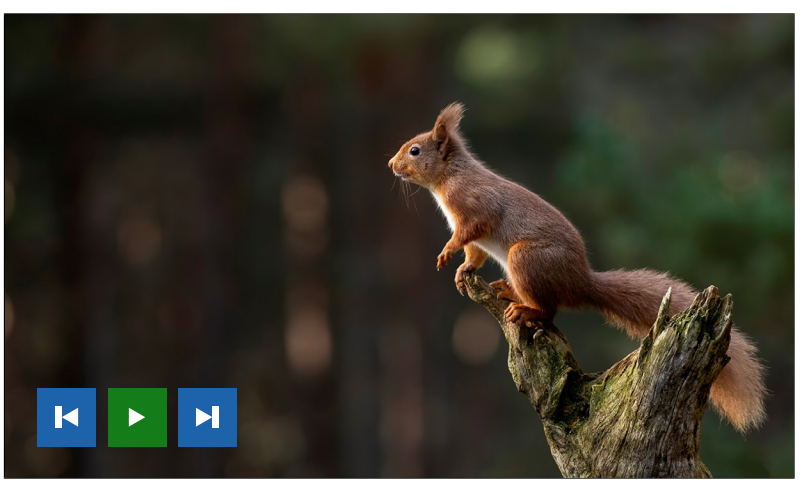

Рис. 25 Просмотр фото

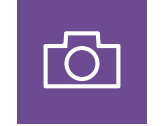

#### 4.2. ПОДМЕНЮ ФОТО

Для просмотра фото выберите файл из списка. Для управления просмотром используйте иконки в нижней части экрана.

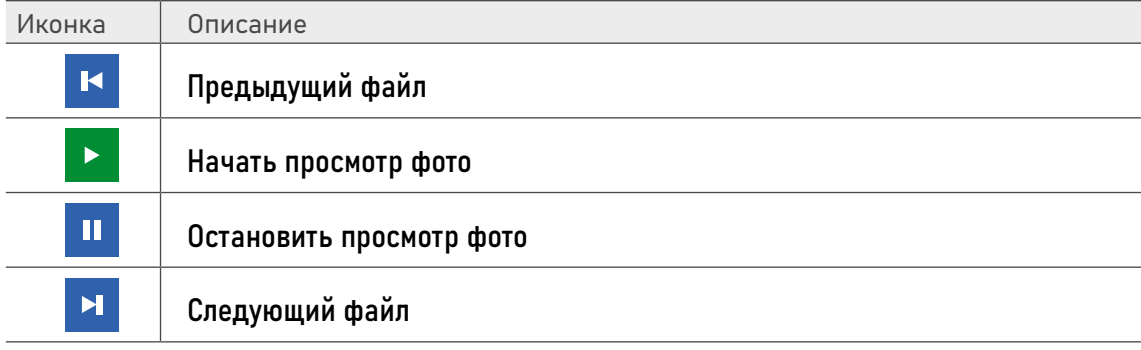

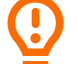

#### ВНИМАНИЕ!

1. Входящий вызов и появление тревоги имеет больший приоритет. Поэтому в случае их появления просмотр фото будет автоматически остановлен.

2. Если в памяти имеется несколько фотографий, то они будут демонстрироваться по порядку без остановки.

<span id="page-31-0"></span>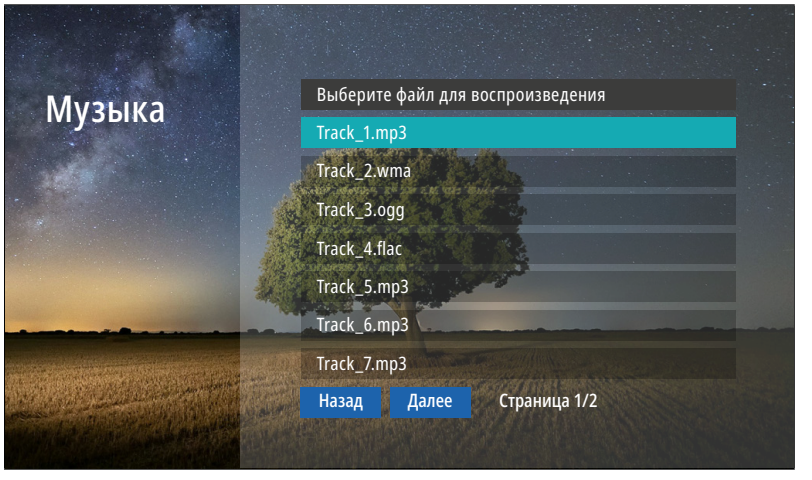

Рис. 25 Подменю "Фото"

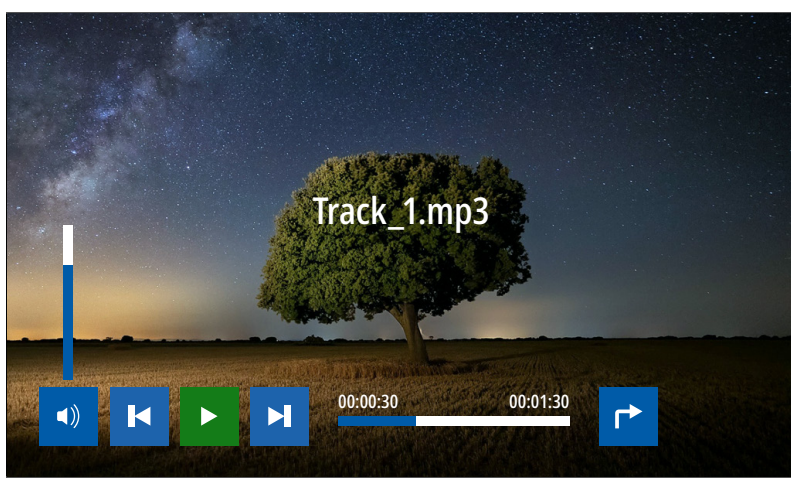

Рис. 26 Проигрывание музыкальных файлов

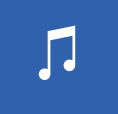

#### 4.3. ПОДМЕНЮ МУЗЫКА

Для прослушивания музыки выберите файл из списка. Для управления воспроизведением используйте иконки в нижней части экрана.

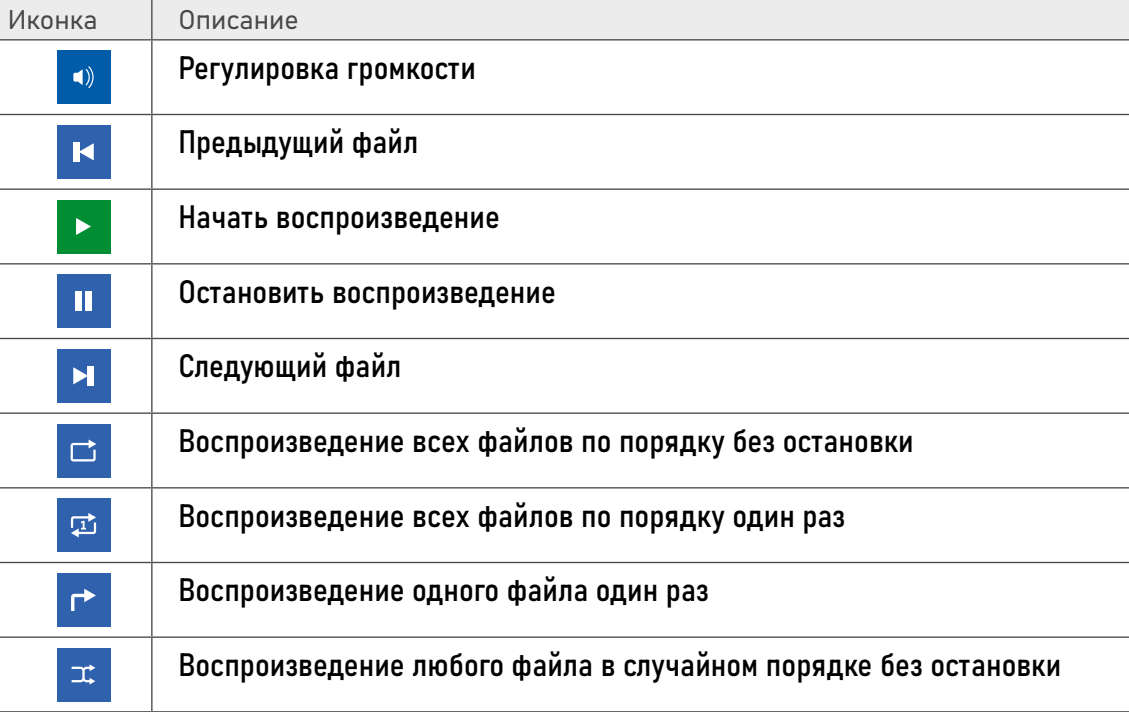

#### ВНИМАНИЕ!

Входящий вызов и появление тревоги имеет больший приоритет. Поэтому в случае их появления воспроизведение будет автоматически остановлено.

<span id="page-32-0"></span>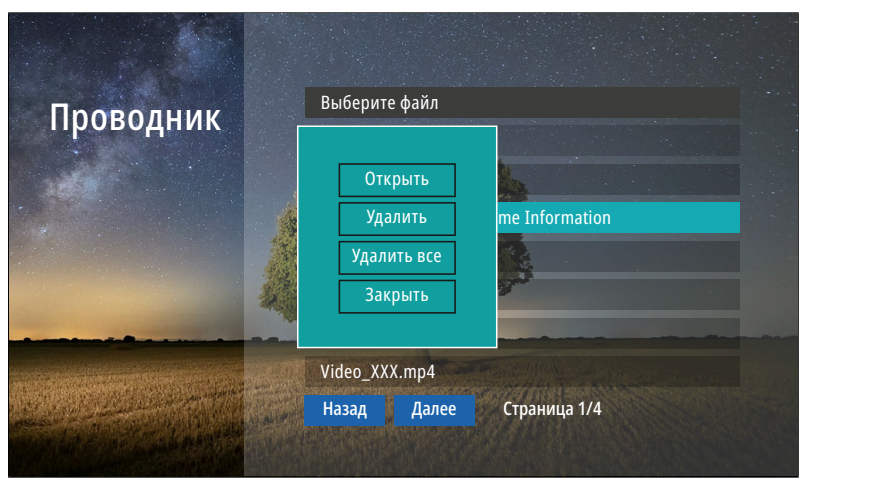

Рис. 27 Подменю "Проводник"

#### 4.4. ПОДМЕНЮ ПРОВОДНИК

 $\qquad \qquad \blacksquare$ 

В пункте меню Проводник можно увидеть|открыть все папки и файлы, которые имеются на карте памяти. Для удаления файла или папки удерживайте кнопку до появления контекстного меню.

<span id="page-33-0"></span>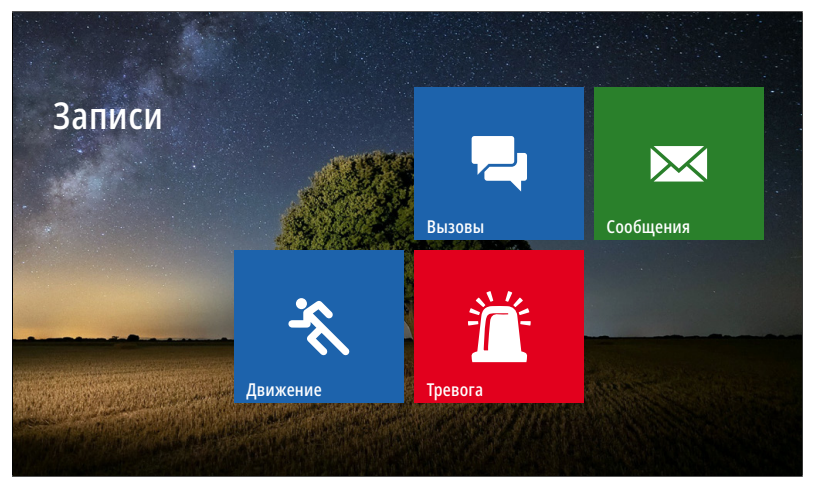

Рис. 28 Меню "Записи"

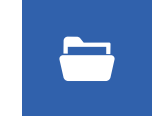

#### 5. МЕНЮ ЗАПИСИ

Пункт главного меню Записи содержит записанные с вызывных панелей или видеокамер файлы фото и видео, отсортированные по типу.

<span id="page-34-0"></span>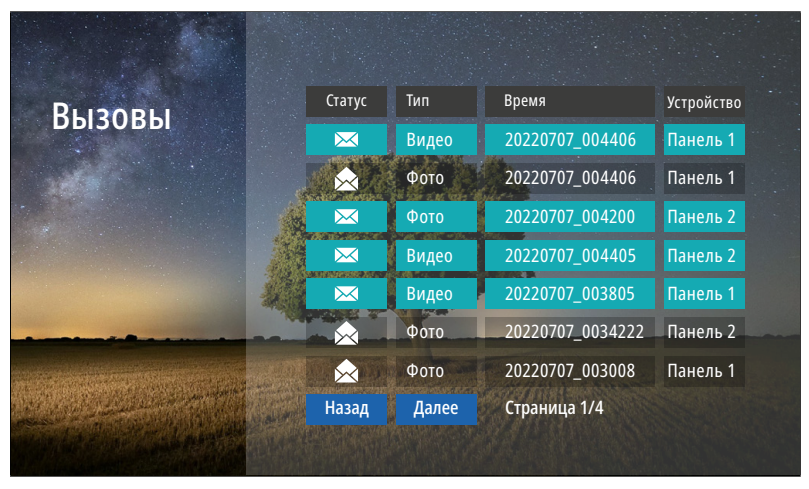

Рис. 29 Список записанных файлов

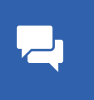

#### 5.1. ПОДМЕНЮ ВЫЗОВЫ

В подменю Вызовы можно увидеть список фото и видео файлов, которые были записаны после нажатия кнопки на вызывной панели.

Список файлов представлен в виде таблицы, имеющей следующие столбцы: Статус: закрытый конверт – файл не просмотрен, открытый конверт – файл просмотрен.

Тип: тип файла - видео или фото. Время: дата и время записи файла. Например, файл с именем 20220707\_004406 был записан в 00:44:06 7 июля 2022 года. Устройство: источник видеосигнала, с которого была произведена запись.

Для просмотра выберите нужный файл. Для удаления файла удерживайте кнопку с шестеренкой до появления контекстного меню.

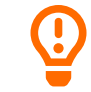

#### ВНИМАНИЕ!

1. Строки с непросмотренными файлами подсвечиваются бирюзовым цветом.

2. В данное меню можно попасть из режима Ожидания, нажав на соответствующую активную иконку.

3. Файлы данного меню хранятся в папке DOORBELL/CALL на карте памяти

<span id="page-35-0"></span>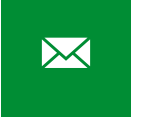

#### 5.2. ПОДМЕНЮ СООБЩЕНИЯ

В подменю Сообщения можно увидеть список видеофайлов, которые были записаны автоответчиком по истечению вызова без ответа.

Список файлов в данном меню представлен аналогично подменю Вызовы.

#### ВНИМАНИЕ!

1. В данное меню можно попасть из режима Ожидания, нажав на соответствующую активную иконку.

2. В данное меню можно попасть из Главного меню, нажав одноименную иконку. 3. Файлы данного меню хранятся в папке DOORBELL/MSG на карте памяти.

4. Для активации автоответчика необходимо активировать пункт Запись сообщ. в меню настроек Запись.

<span id="page-36-0"></span> $\ddot{\mathcal{E}}$ 

#### 5.3. ПОДМЕНЮ ДВИЖЕНИЕ

В подменю Движение можно увидеть список фото и видео файлов, которые были записаны по детекции движения с вызывной панели или видеокамеры. Список файлов в данном меню представлен аналогично подменю Вызовы.

#### ВНИМАНИЕ!

1. В данное меню можно попасть из режима Ожидания, нажав на соответствующую активную иконку.

2. Файлы данного меню хранятся в папке DOORBELL/MD на карте памяти. 3. Для активации записи по движению должна быть активирована соответствующая Панель|Камера, а также пункт Запись по ДД. должен именть значение Фото|Видео.

<span id="page-37-0"></span>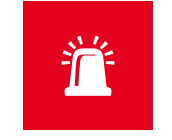

#### 5.4. ПОДМЕНЮ ТРЕВОГА

В подменю Тревога можно увидеть список фото и видео файлов, которые были записаны по сработке датчиков с видеокамер. Список файлов в данном меню представлен аналогично подменю Вызовы.

#### ВНИМАНИЕ!

1. В данное меню можно попасть из режима Ожидания, нажав на соответствующую активную иконку.

2. Файлы данного меню хранятся в папке DOORBELL/ALARM на карте памяти.

3. Для активации записи по тревоге должна быть активирована Камера и пункт Запись по трев. в меню настроек Запись.

<span id="page-38-0"></span>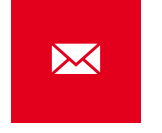

#### 6. МЕНЮ СООБЩЕНИЯ

Кнопка главного меню Сообщения предназначена для быстрого просмотра сообщений, оставленных посетителями.

По сути, это ярлык для быстрого перехода в подменю со списком сообщений. Кроме этого, по виду иконки можно определить наличие или отсутствие новых сообщений.

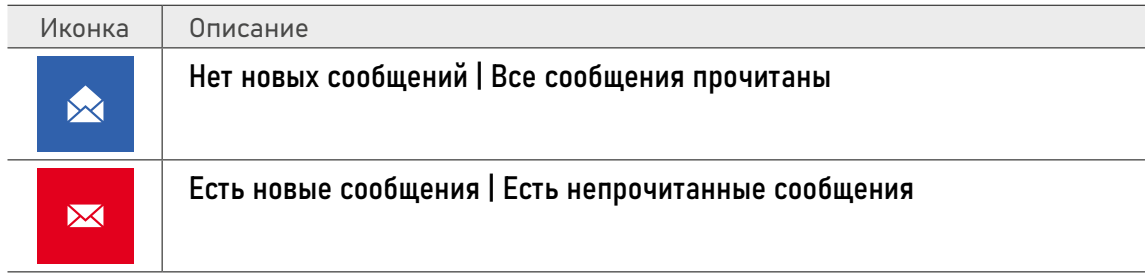

<span id="page-39-0"></span>

#### 7. МЕНЮ АКТИВЕН | НЕ БЕСПОКОИТЬ

В данном пункте меню видеодомофона активируется или деактивируется режим Не беспокоить, который переводит устройство в беззвучное состояние. Этот режим будет полезен для отключения звука в ночное время или при необходимости.

По виду иконки можно определить включена или выключена данная функция .

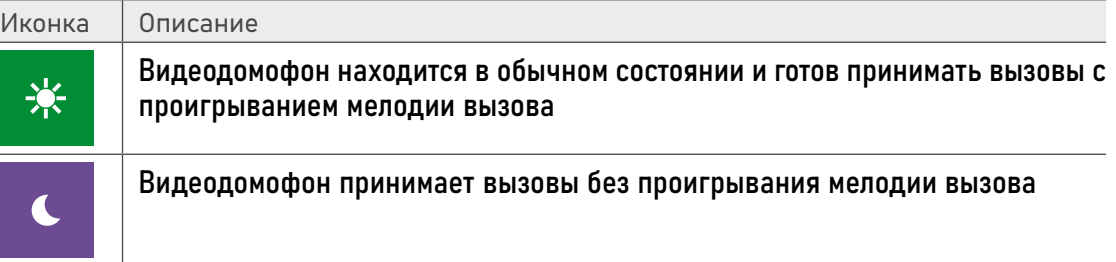

<span id="page-40-0"></span>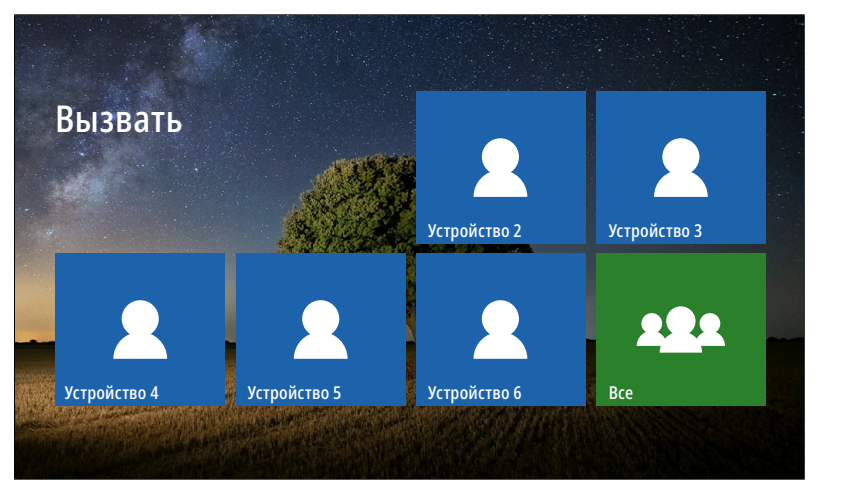

Рис. 30 Меню "Интерком"

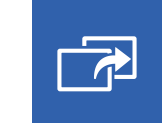

#### 8. МЕНЮ ИНТЕРКОМ

При наличии нескольких домофонов в системе с помощью пункта меню Интерком можно совершить голосовой вызов на определенный домофон в системе. Для вызова другого домофона просто выберите нужное устройство в меню Интерком.

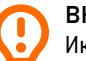

ВНИМАНИЕ!

Иконка меню Интерком не будет отображаться в Главном меню, если в настройках пункта Всего

мониторов указано значение 1.

<span id="page-41-0"></span>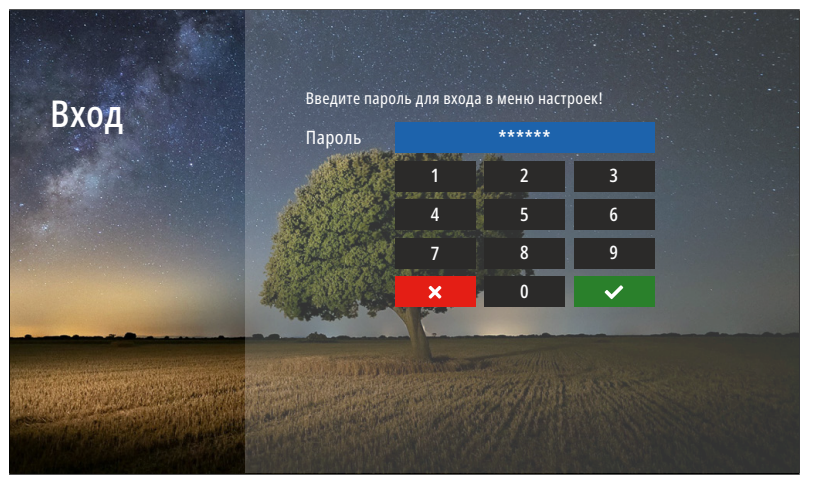

Рис. 31 Вход в меню "Настройки"

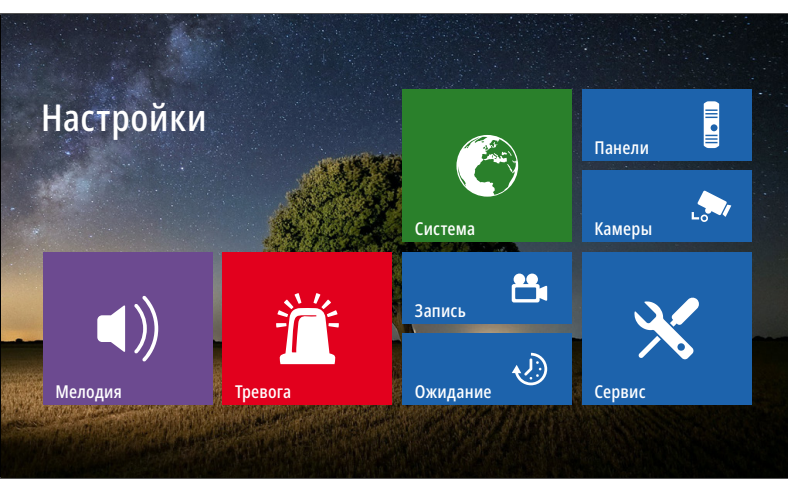

Рис. 32 Меню "Настройки"

### 9. МЕНЮ НАСТРОЙКИ

☆

В пункте меню Настройки расположены все настройки видеодомофона. Для входа в данное меню требуется ввести мастер-пароль.

Пароль по умолчанию: 123456

ВНИМАНИЕ!

1. Заводской пароль По умолчанию можно изменить в меню Сервис.

2. Если вы забыли пароль, то его можно сбросить только перепрошивкой устройства. Как это сделать описано в соответствующим пункте данного Руководства.

<span id="page-42-0"></span>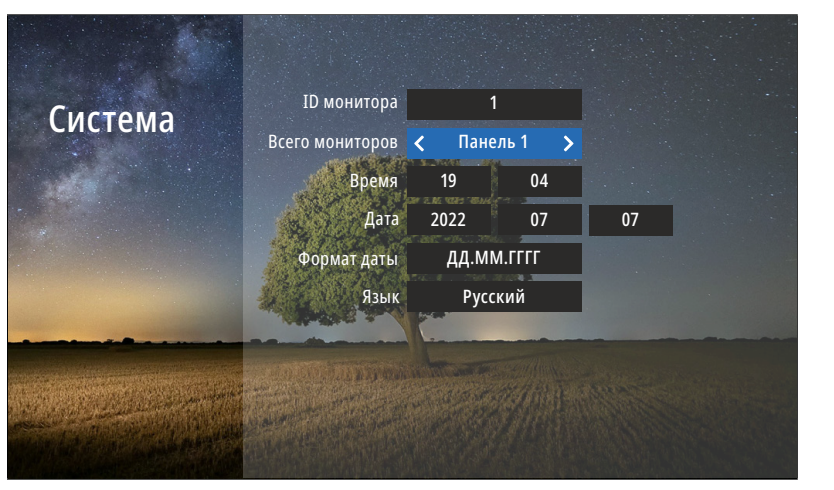

Рис. 33 Подменю "Система"

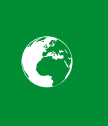

#### 9.1. ПОДМЕНЮ СИСТЕМА

В пункте меню Система настраиваются ID монитора, количество мониторов в системе, а также время, дата и язык интерфейса.

ID монитора: может принимать значения от 1 до 6. Данный параметр необходим для реализации функции адресного интеркома между домофонами и переадресации вызова.

ID монитора 1 – это главный домофон, к которому подключаются вызывные панели, видеокамеры, тревожные датчики и дополнительные мониторы.

ID монитора 2…6 – это второстепенный домофон, который подключается к главному или к такому же дополнительному последовательно.

Всего мониторов: количество домофонов в системе. Если значение этого параметра >1, то в главном меню появится значок интеркома.

Время: настройка текущего системного времени.

Дата: настройка текущей даты. Формат даты: настройка формата даты (ДД.ММ.ГГГГ | ММ.ДД.ГГГГ | ГГГГ. ММ.ДД).

Язык: выбор языка графического интерфейса (Русский|English).

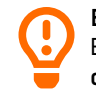

ВНИМАНИЕ!

Если домофон имеет адрес устройства 2...6, то при подключении к нему вызывных панелей, вызов с них приходить не будет.

<span id="page-43-0"></span>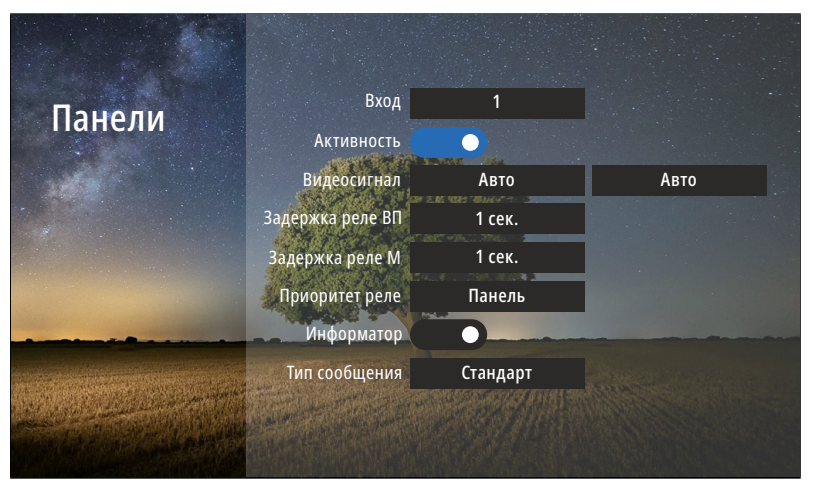

Рис. 34 Подменю "Панели"

#### ВНИМАНИЕ!

1. При работе с подъездным домофоном Информатор рекомендуется отключить.

2. Задержка реле обычно требуется при работе с электромагнитным замком.

3. Включить|Отключить можно только вторую вызывную панель. Первая панель всегда активна.

#### 9.2. ПОДМЕНЮ ПАНЕЛИ

E

В пункте меню Панели настраиваются параметры подключаемых вызывных панелей.

Панель: выбор вызывной панели для настройки.

Активность: включение|отключение выбранной вызывной панели.

Видеосигнал: выбор типа видеосигнала для соответствующей вызывной панели. Задержка реле ВП/М: время задержки работы реле соответствующей вызывной панели (ВП)/ монитора (М) в интервале от 1 до 10 секунд.

Приоритет реле: выбор последовательности работы реле:

Панель – короткое нажатие кнопки активирует реле вызывной панели, удержание кнопки  $\textcircled{\scriptsize{\textsf{m}}}$  2 сек. активирует реле видеодомофона. Монитор – короткое нажатие кнопки активирует реле видеодомофона, удержание кнопки  $\circledcirc \Rightarrow 2$  сек. активирует реле вызывной панели.

Информатор: включение|отключение речевого информатора для оповещения посетителя об открытии запирающего механизма с видеодомофона.

Тип сообщения: выбор типа сообщения для речевого информатора:

Стандарт – панель будет выдавать стандартное сообщение Дверь открыта.

Пользователь – панель будет выдавать любое звуковое сообщение, предварительно загруженное на карту памяти в формате MP3 в папку USER|UnlockMessageImport.

<span id="page-44-0"></span>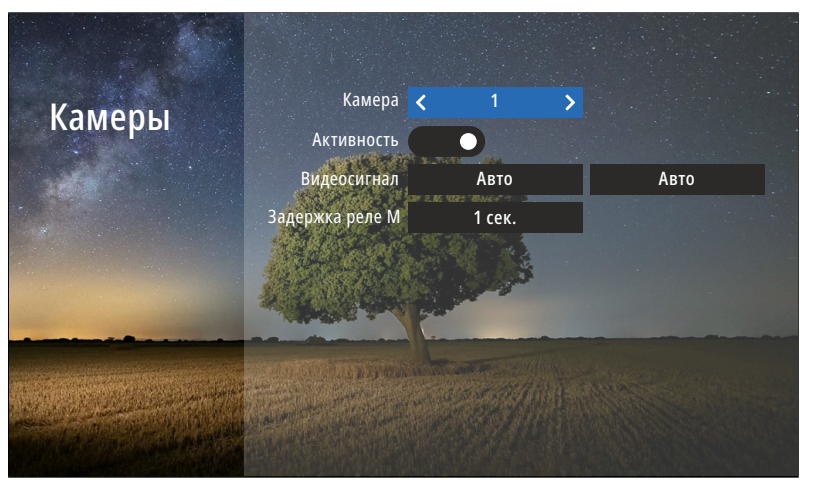

Рис. 35 Подменю "Камеры"

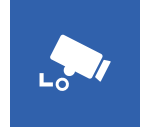

#### 9.3. ПОДМЕНЮ КАМЕРЫ

В пункте меню Камеры настраиваются параметры видеокамер, подключенных к домофону.

Камера: выбор видеокамеры для настройки.

Активность: включение|отключение выбранной камеры.

Видеосигнал: выбор типа видеосигнала

для соответствующей камеры:

- автодетекция типа видеосигнала при первом запуске Авто
- видеосигнал стандарта PAL PAL
- видеосигнал стандарта NTSC **NTSC**
- аналоговый видеосигнал с разрешением 960H (960×576) CVBS
- HD видеосигнал формата AHD с разрешением 1080p (1920×1080) AHD1080
- HD видеосигнал формата AHD с разрешением 720p (1280×720) AHD720
- HD видеосигнал формата TVI с разрешением 1080p (1920×1080) TVI1080
- HD видеосигнал формата TVI с разрешением 720p (1280×720) TVI720
- HD видеосигнал формата CVI с разрешением 1080p (1920×1080) CVI1080
- HD видеосигнал формата CVI с разрешением 720p (1280×720) CVI720

Задержка реле М: время задержки работы реле видеодомофона от 1 до 10 секунд.

<span id="page-45-0"></span>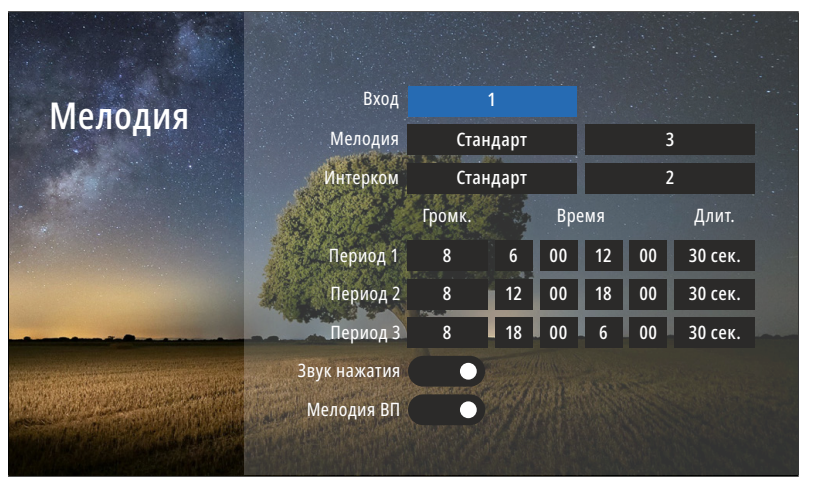

Рис. 36 Подменю "Мелодия"

ВНИМАНИЕ! Будьте внимательны при установке всех периодов времени. Они не должны пересекаться.

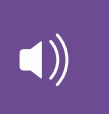

#### 9.4. ПОДМЕНЮ МЕЛОДИЯ

В пункте меню Мелодия можно выбрать рингтоны для вызывных панелей и интеркома, настроить громкость и длительность мелодий для разных интервалов времени, а также отключить мелодию вызова на вызывной панели и звук прикосновения к кнопкам.

Панель: выбор вызывной панели для настройки мелодии.

Мелодия: выбор мелодии вызова для панели.

Стандарт – выбор 1 из 12 встроенных мелодий вызова для панели Пользователь – выбор пользовательской мелодии вызова с панели, предварительно загруженной на карту памяти в папку USER/Ring

Интерком: выбор мелодии вызова с другого видеодомофона.

Стандарт –выбор 1 из 12 встроенных мелодий вызова с другого видеодомофона. Пользователь – выбор пользова-

тельской мелодии вызова с другого видеодомофона, предварительно загруженной на карту памяти в папку USER/Ring

Громкость мелодий от 1 до 10 можно настроить по расписанию на трехпредварительно выбранных периодах времени. Здесь же можно установить длительность проигрывания мелодии в интервале от 5 до 45 секунд для каждого из 3-х периодов.

Звук нажатия: включение|отключение звука при прикосновении к кнопкам. Мелодия ВП: включение | отключение мелодии вызова на вызывной панели. Например, данная опция будет полезна, если вызывная панель установлена в подъезде и проигрывание мелодии на вызывной панели необходимо отключить, чтобы не тревожить соседей.

<span id="page-46-0"></span>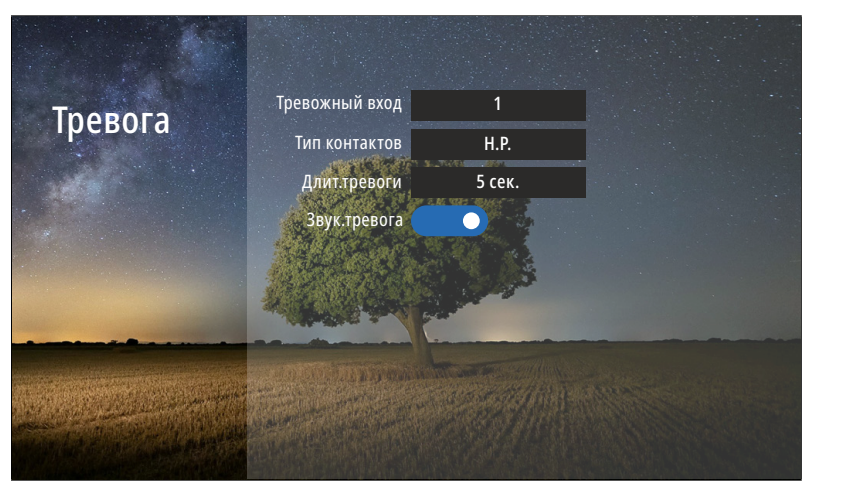

Рис. 37 Подменю "Тревога"

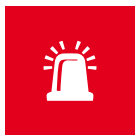

#### 9.5. ПОДМЕНЮ ТРЕВОГА

Подменю Тревога предназначен для настройки датчиков, подключаемых к домофону, и реакции на их срабатывание.

Тревожный вход: выбор тревожного входа (датчика) для настройки. Тип контактов: выбор типа контактов датчика:

Н.Р. – датчик с нормально разомкнутыми контактами.

Н.З. – датчик с нормально замкнутыми контактами.

Длит.тревоги: настройка длительности

звуковой тревоги в интервале от 1 до 20 секунд.

Звук.тревога: включение|отключение звуковой тревоги при срабатывании датчика.

<span id="page-47-0"></span>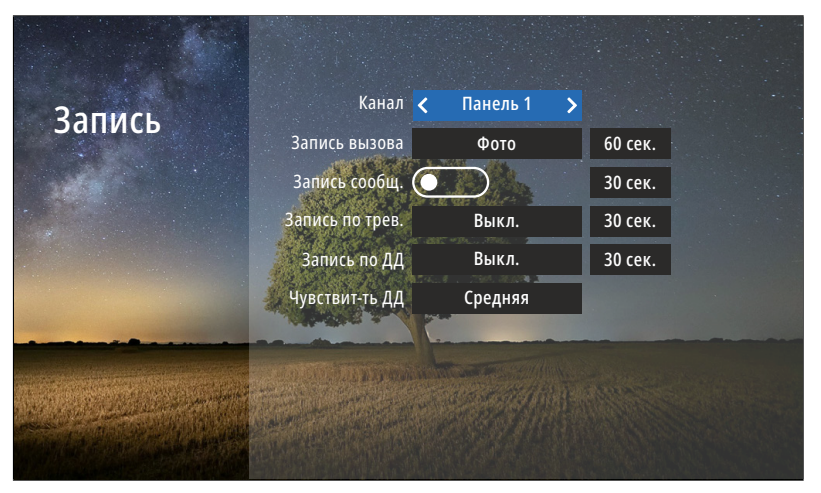

Рис. 38 Подменю "Запись"

#### ВНИМАНИЕ!

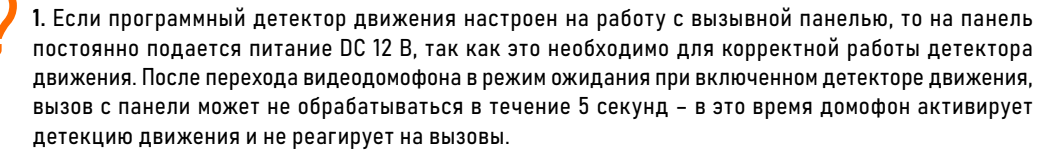

2. Для записи видео необходимо установить microSD карту памяти в слот домофона.

- 3. Записи вызова и сообщений доступны только для активированных вызывных панелей.
- 4. При активации записи сообщений запись вызова автоматически принимает значение Видео.
- 5. Запись по тревоге доступа только для активированных видеокамер.

#### 9.6. ПОДМЕНЮ ЗАПИСЬ

 $B_1$ 

В подменю Запись можно настроить все режимы и длительность записи для каждого канала.

Канал: выбор источника видеосигнала для настройки.

Запись вызова: выбор типа (Фото|Видео) и длительности записи (10–300 секунд) при вызове с панели. При появлении новых записей в режиме ожидания на экране часов будет активным значок записи с панелей. Для просмотра новых записей выберите этот значок или зайдите в меню Записи|Вызовы.

Запись сообщ.: включение|отключение функции, при активации которой посетитель может оставить видео сообщение, если никого не будет дома. При появлении новых сообщений в режиме ожидания на экране часов будет активным значок конверта. Для просмотра новых видеосообщений выберите этот значок или зайдите в меню Записи|Сообщения.

Запись по трев.: выбор типа (Фото|Ви-

део) и длительности записи (10–300 секунд) при сработке датчика, подключенного к видеодомофону. При появлении новых записей в режиме ожидания на экране часов будет активным значок записи по тревоге. Для просмотра новых записей по тревоге выберите этот значок или зайдите в меню Записи|Тревога. Запись по ДД: выбор типа (Фото|Видео) и длительности записи (10–300 секунд) по детекции движения. При появлении новых записей в режиме ожидания на экране часов будет активным значок записи по движению. Для просмотра новых записей по движению выберите этот значок или зайдите в меню Записи|Движение.

Чувствит-ть ДД: уровень чувствительности программного детектора движения (Низкая|Средняя|Высокая).

<span id="page-48-0"></span>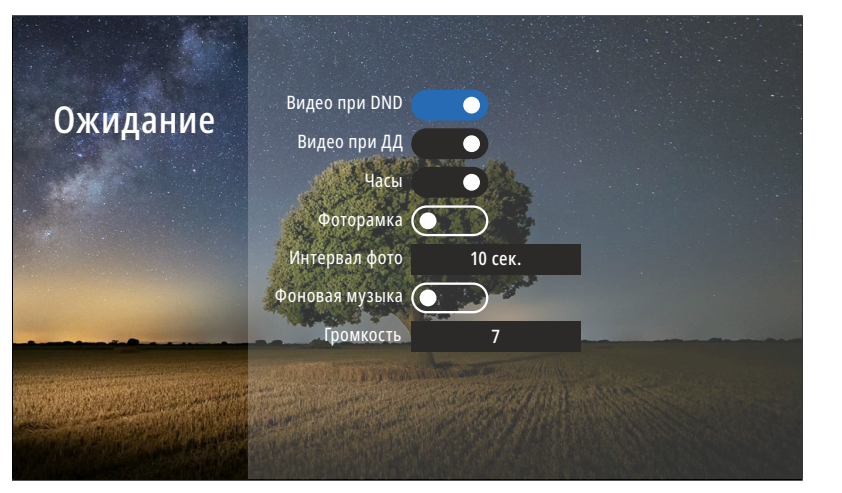

Рис. 39 Подменю "Ожидание"

# $\bigcirc$

ожидания.

Видео при DND: включение|отключение отображения видео на экране в режиме Не беспокоить при вызове. Видео при ДД: включение|отключение отображения видео на экране при работе программного детектора движения. Часы: включение|отключение отображения текущего времени и даты на экране видеодомофона в течение 1 минуты после последней операции. Фоторамка: включение |отключение отображения фотографиий на экране видеодомофона в режиме ожидания. Для отображения ваших фотографий в режиме ожидания их необходимо загрузить на карту памяти в папку USER|Photo или DigitalFrame.

В пункте меню Ожидание можно настроить работу домофона в режиме

9.7. ПОДМЕНЮ ОЖИДАНИЕ

Интервал фото: установка интервала чередования фотографиий от 1 до 30 секунд на экране видеодомофона в режиме ожидания.

Фоновая музыка: включение|отключение фоновой музыки в режиме ожидания, предварительно загруженной на карту памяти в папку USER|BgMusic или BgMusic.

Громкость: настройка громкости фоновой музыки от 1 до 10.

<span id="page-49-0"></span>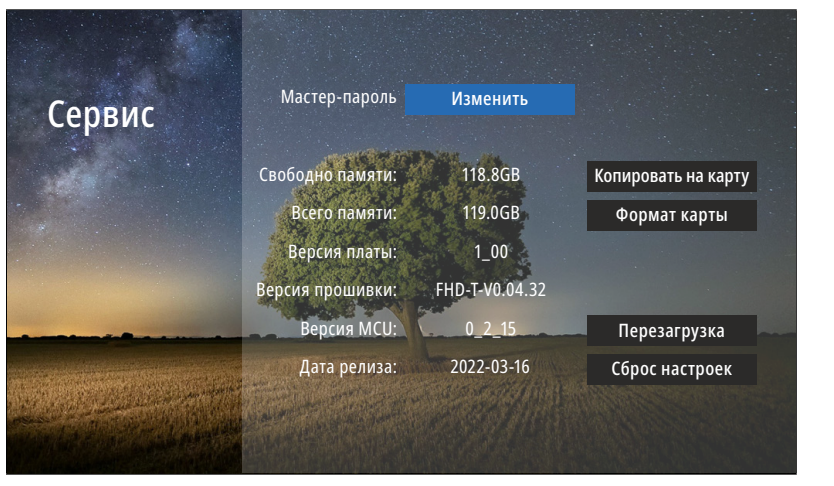

Рис. 40 Подменю "Сервис"

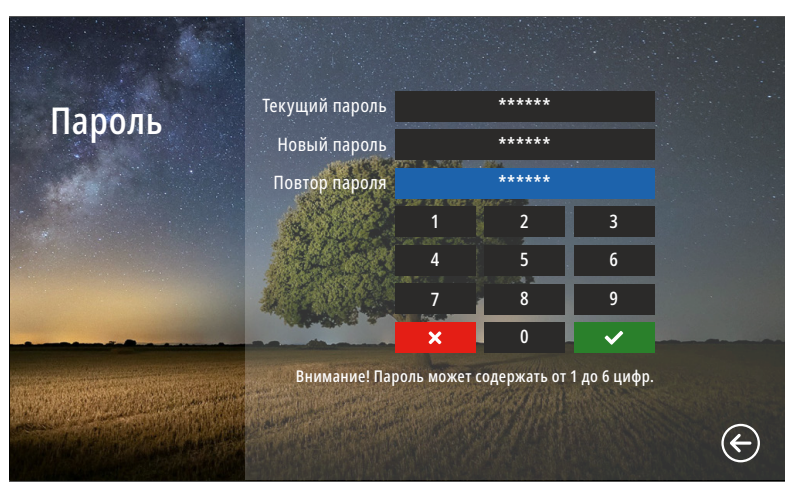

Рис. 41 Изменение Мастер-пароля

# $\chi$

В подменю Сервис можно изменить мастер-пароль для входа в меню настроек, копировать данные с внутренней памяти на карту памяти, отформатировать карту памяти, принудительно перезагрузить видеодомофон, а также сбросить все настройки на заводские значения. Кроме этого, в меню представлена информация о системе.

9.8. ПОДМЕНЮ СЕРВИС

Мастер-пароль: кнопка для входа в меню изменения мастер-пароля. Для изменения пароля необходимо сначала ввести текущий пароль, а затем дважды набрать новый.

Свободно памяти: количество свободного места на microSD карте памяти. Всего памяти: всего места на microSD карте памяти.

Версия платы: версия аппаратного обеспечения видеодомофона. Версия прошивки: версия программного обеспечения видеодомофона. Версия MCU: версия программного обеспечения микроконтроллера. Дата релиза: дата выхода установленной версии программного обеспечения. Копировать на карту: кнопка для копирования фото из встроенной памяти на microSD карту Формат карты: кнопка для форматирования карты памяти. Перезагрузка: кнопка для принудительной перезагрузки видеодомофона.

Сброс настроек: кнопка для возврата настроек видеодомофона к заводским.

#### ВНИМАНИЕ!

1. Пароль может содержать от 1 до 6 цифр.

2. Если вы забыли пароль, то его можно сбросить только перепрошивкой устройства. Как это сделать, описано в соответствующем пункте данного Руководства.

3. При установке карты памяти необходимо очистить (отформатировать) ее с помощью домофона. 4. После форматирования карта памяти будет иметь файловую систему FAT32.

<span id="page-50-0"></span>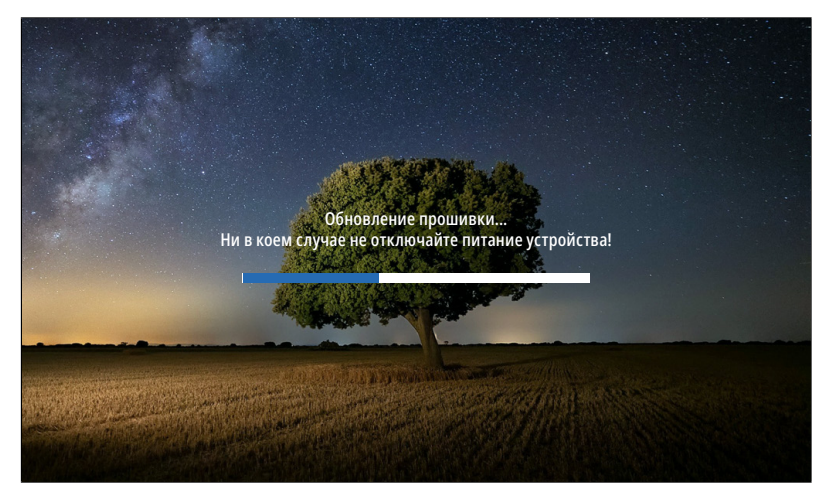

Рис. 42 Обновление прошивки

#### 10. ОБНОВЛЕНИЕ ПРОШИВКИ

Для обновления программного обеспечения видеодомофона скачайте файлы прошивки с официального сайта www. novihome.ru или запросите у службы технической поддержки. В скаченном архиве также будет находиться инструкция по обновлению.

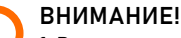

1. Во время процесса обновления, ни в коем случае не отключайте питание видеодомофона, а также,

не извлекайте карту памяти! Это повредит устройство и сделает его неисправным.

2. После обновления прошивки и перезагрузки видеодомофон вернется к заводским настройкам. Пароль для входа в меню настроек По умолчанию – 123456.

<span id="page-51-0"></span>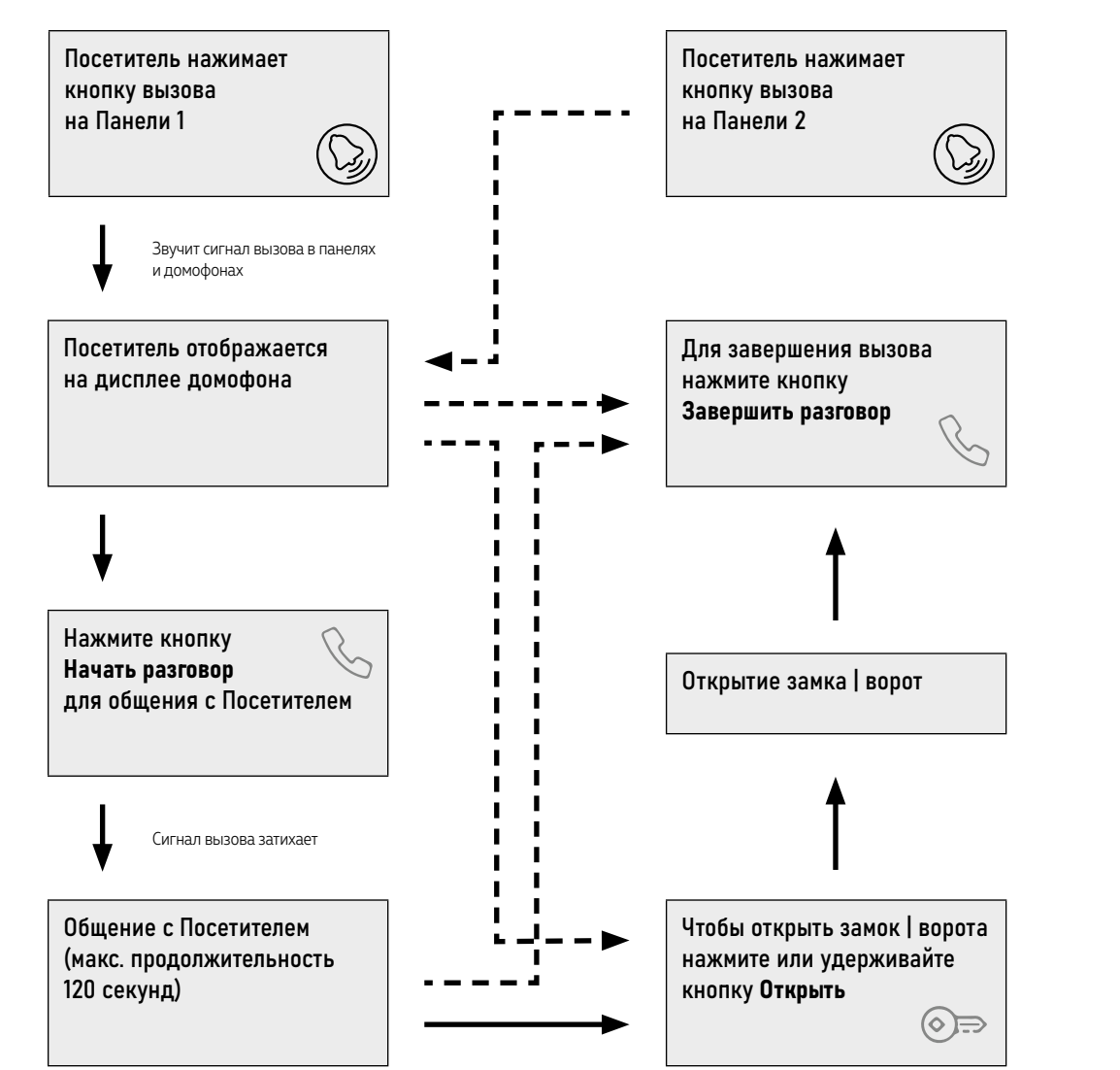

#### 11. ПРИЕМ ВЫЗОВА И ОТКРЫТИЕ ЗАПИРАЮЩЕГО МЕХАНИЗМА

#### ВНИМАНИЕ!

Для записи фото или видео в принудительном порядке, нажмите кнопку с соответствующей иконкой при отображении видео на дисплее.

<span id="page-52-0"></span>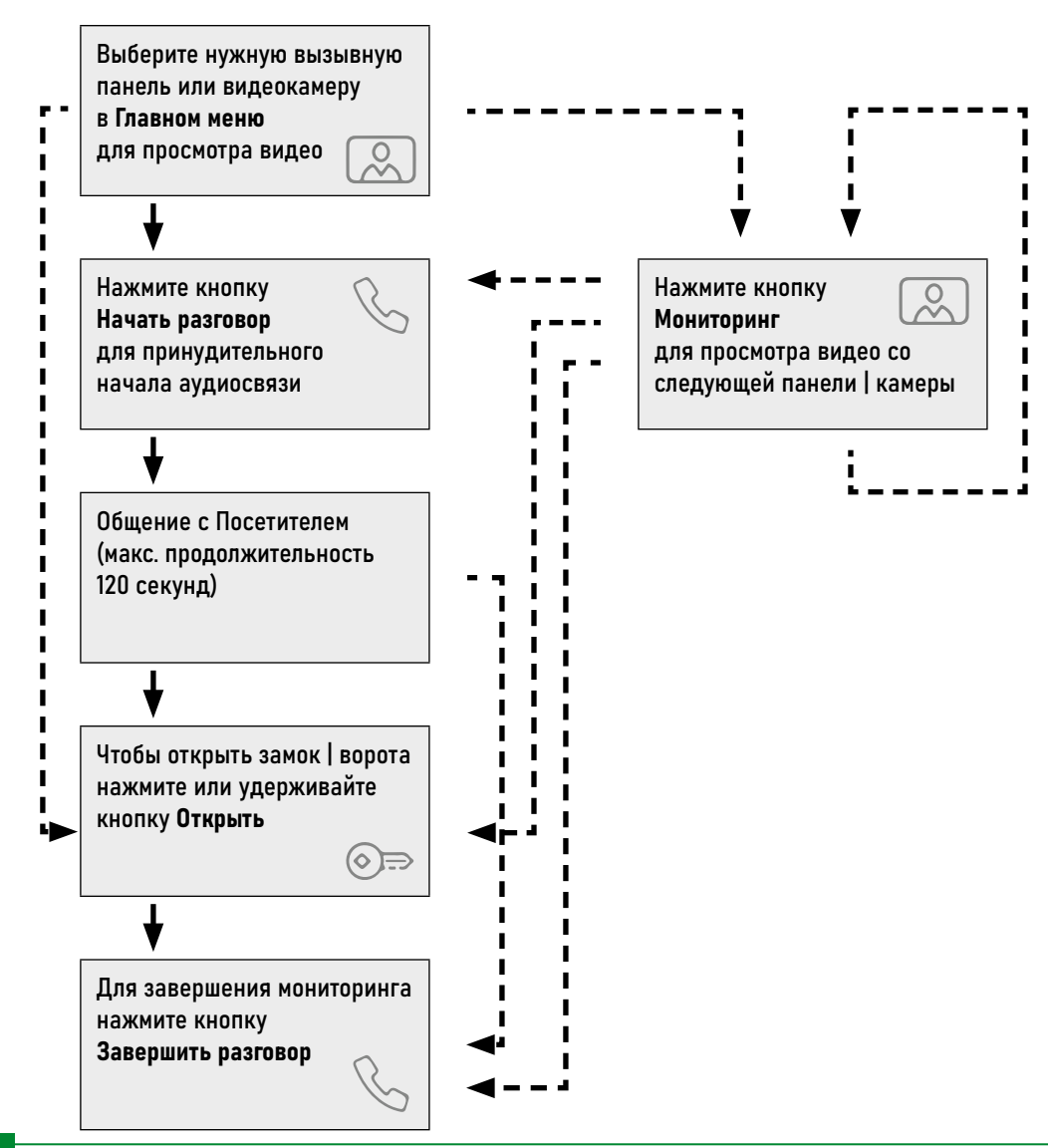

#### 12. МОНИТОРИНГ И ОТКРЫТИЕ ЗАПИРАЮЩЕГО МЕХАНИЗМА

#### ВНИМАНИЕ!

1. Переключение между каналами мониторинга осуществляется только по активным камерам и

панелям. Панели и камеры активируется в соответствующих пунктах настроек.

2. Если вы используете несколько домофонов в системе, то режим мониторинга также доступен на всех подключенных устройствах.

3. Для записи фото или видео в принудительном порядке нажмите кнопку с соответствующей иконкой при отображении видео на дисплее.

<span id="page-53-0"></span>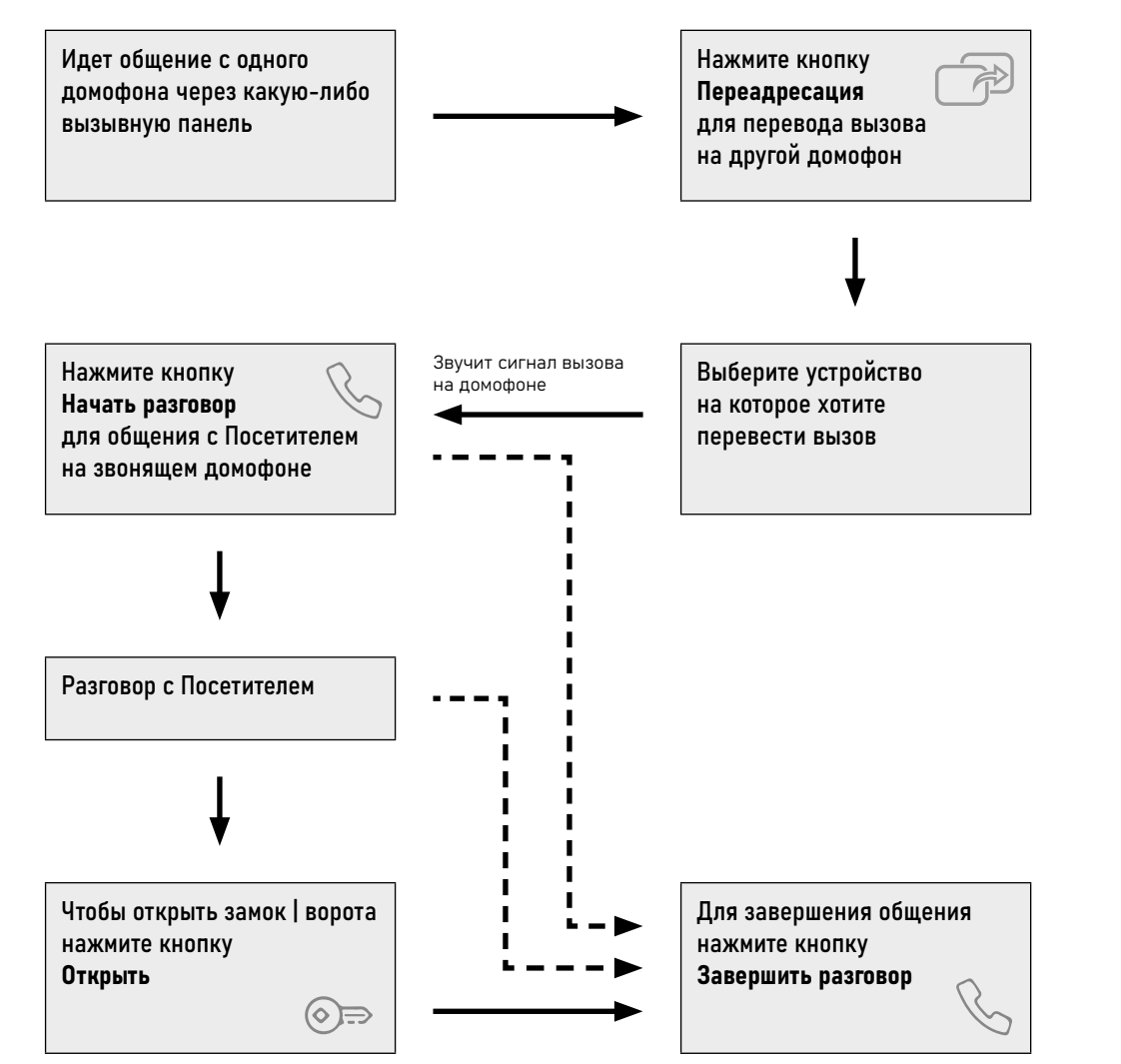

### 13. ПЕРЕАДРЕСАЦИЯ ВЫЗОВА НА ДРУГОЙ ДОМОФОН

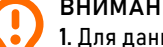

#### ВНИМАНИЕ!

1. Для данной функции необходимо иметь, как минимум, два домофона в системе.

2. При переводе вызова с одного домофона на другие, переключающий домофон переходит в режим Ожидания.

<span id="page-54-0"></span>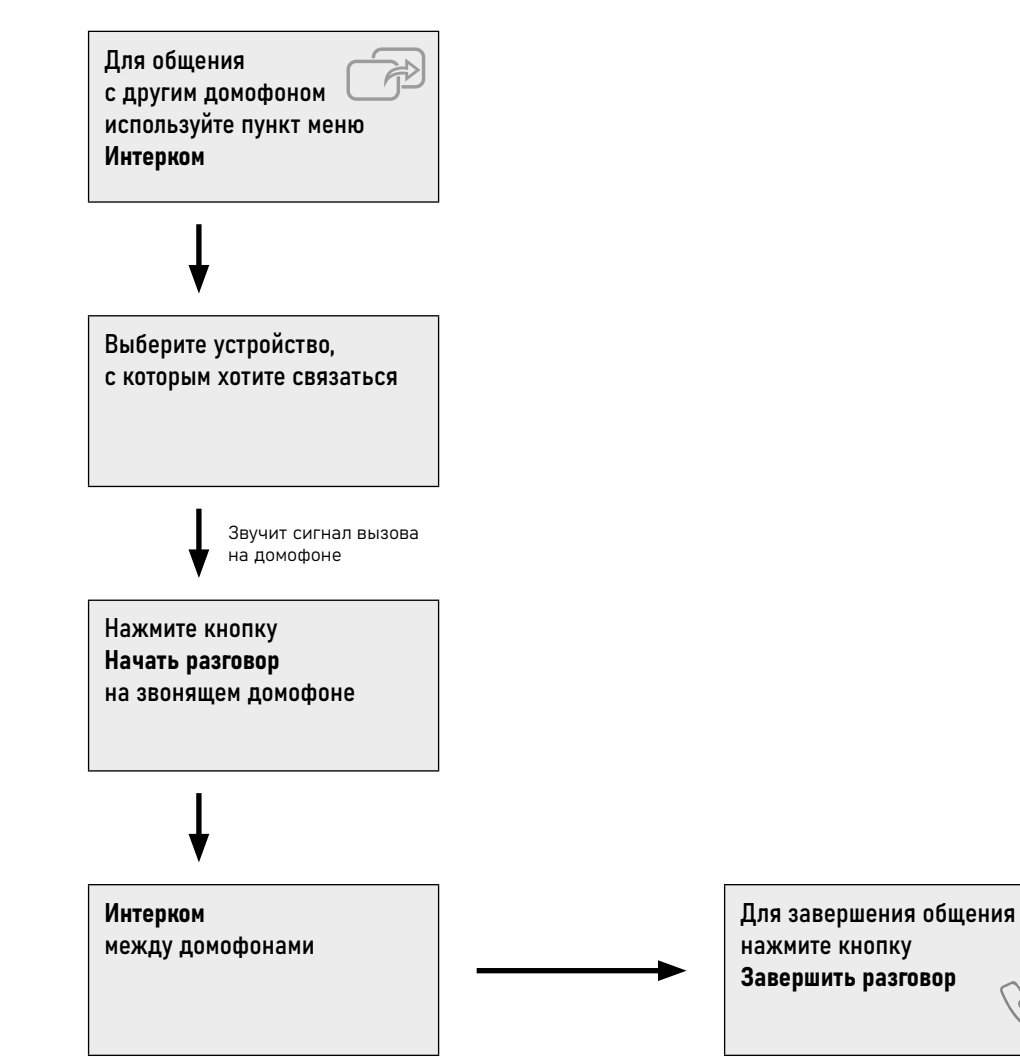

#### 14. ИНТЕРКОМ МЕЖДУ ДОМОФОНАМИ

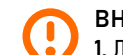

#### ВНИМАНИЕ!

1. Для данной функции необходимо иметь, как минимум, два домофона в системе.

2. При переводе вызова с одного домофона на другие, переключающий домофон переходит в режим Ожидания.

3. Если к вам пришел Посетитель и нажал кнопку на вызывной панели, то режим Интеркома будет автоматически завершен, так как вызов с вызывных панелей имеет больший приоритет.

# <span id="page-55-0"></span>**СПЕЦИФИКАЦИЯ**

#### ТЕХНИЧЕСКИЕ ХАРАКТЕРИСТИКИ ВИДЕОДОМОФОНА

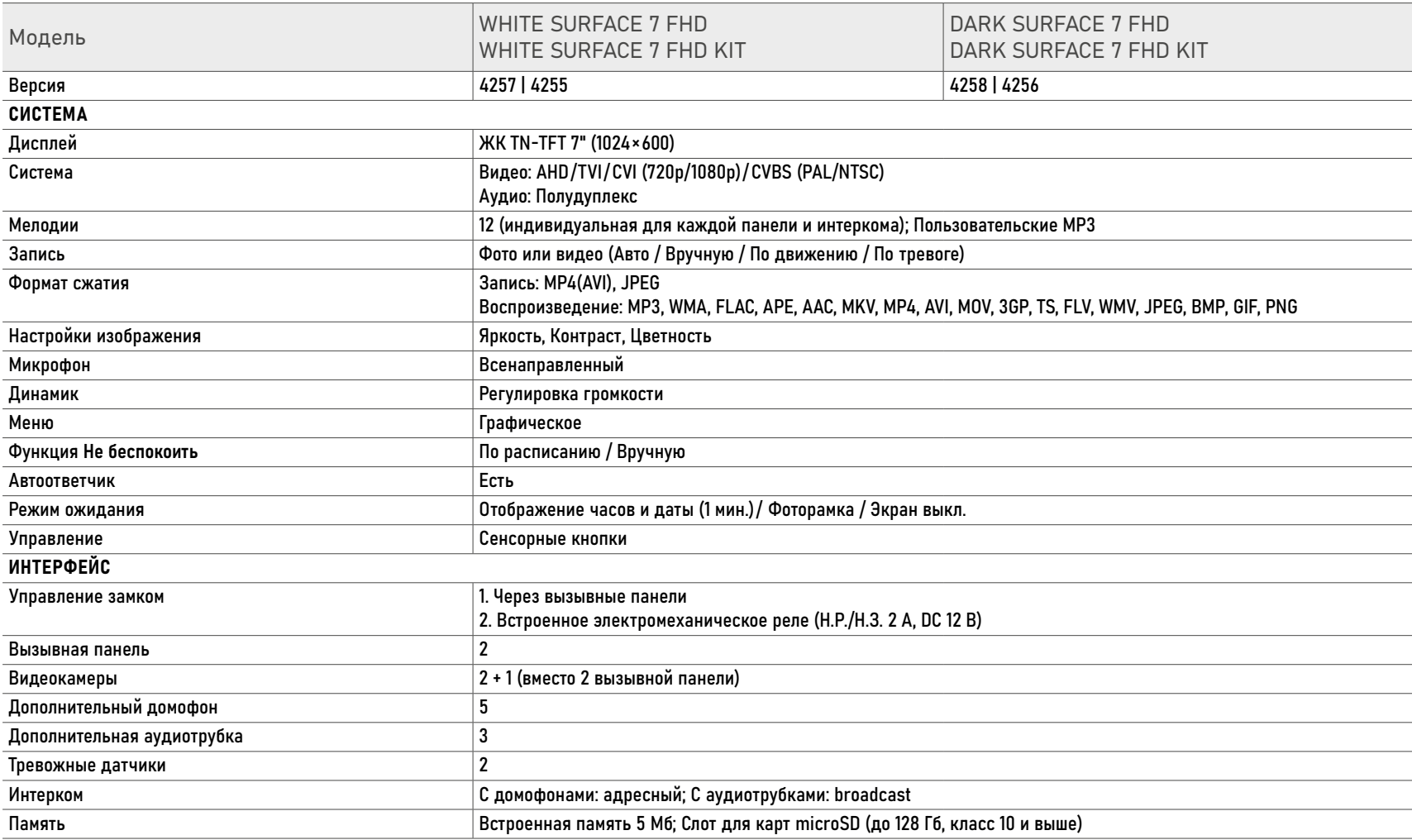

# **СПЕЦИФИКАЦИЯ**

#### ТЕХНИЧЕСКИЕ ХАРАКТЕРИСТИКИ ВИДЕОДОМОФОНОВ

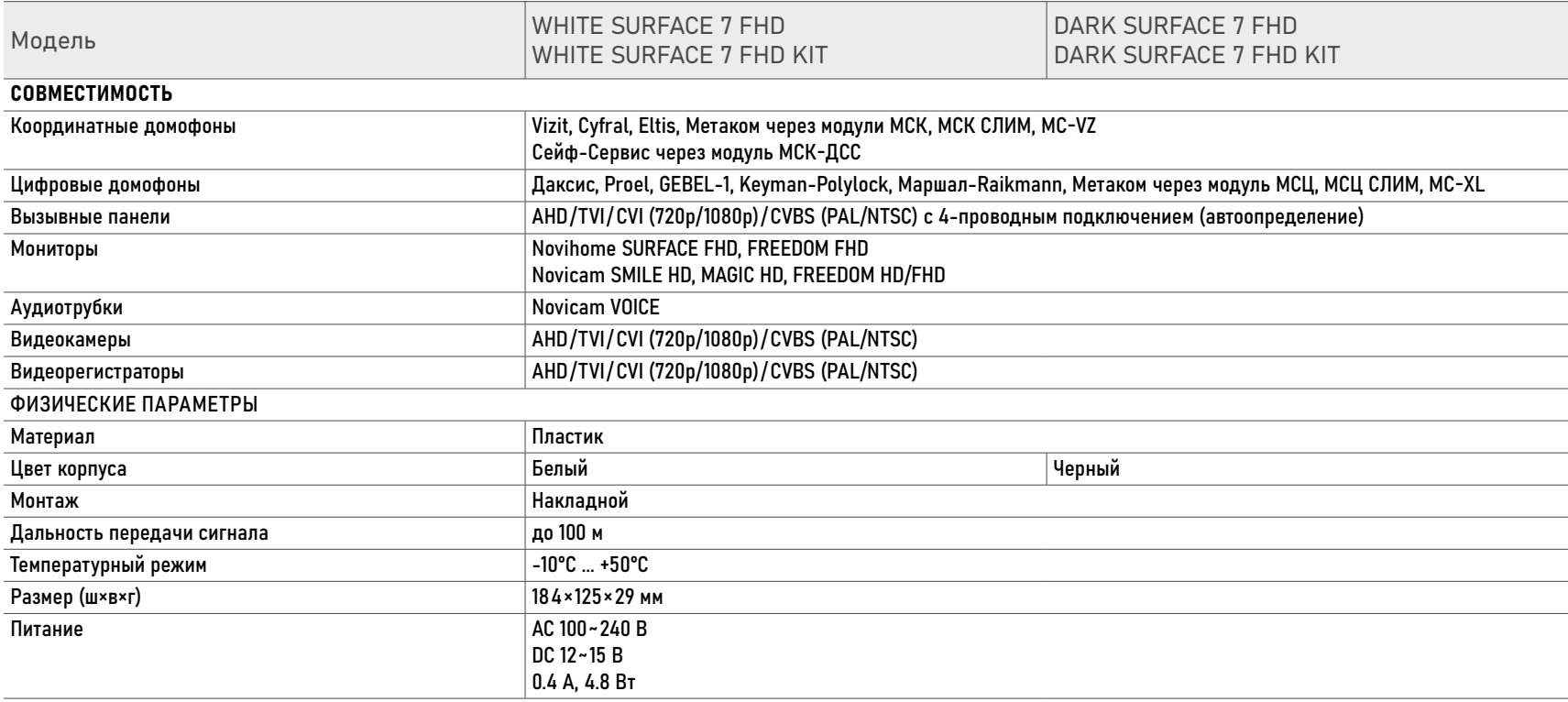

# **СПЕЦИФИКАЦИЯ**

### ТЕХНИЧЕСКИЕ ХАРАКТЕРИСТИКИ ВЫЗЫВНЫХ ПАНЕЛЕЙ

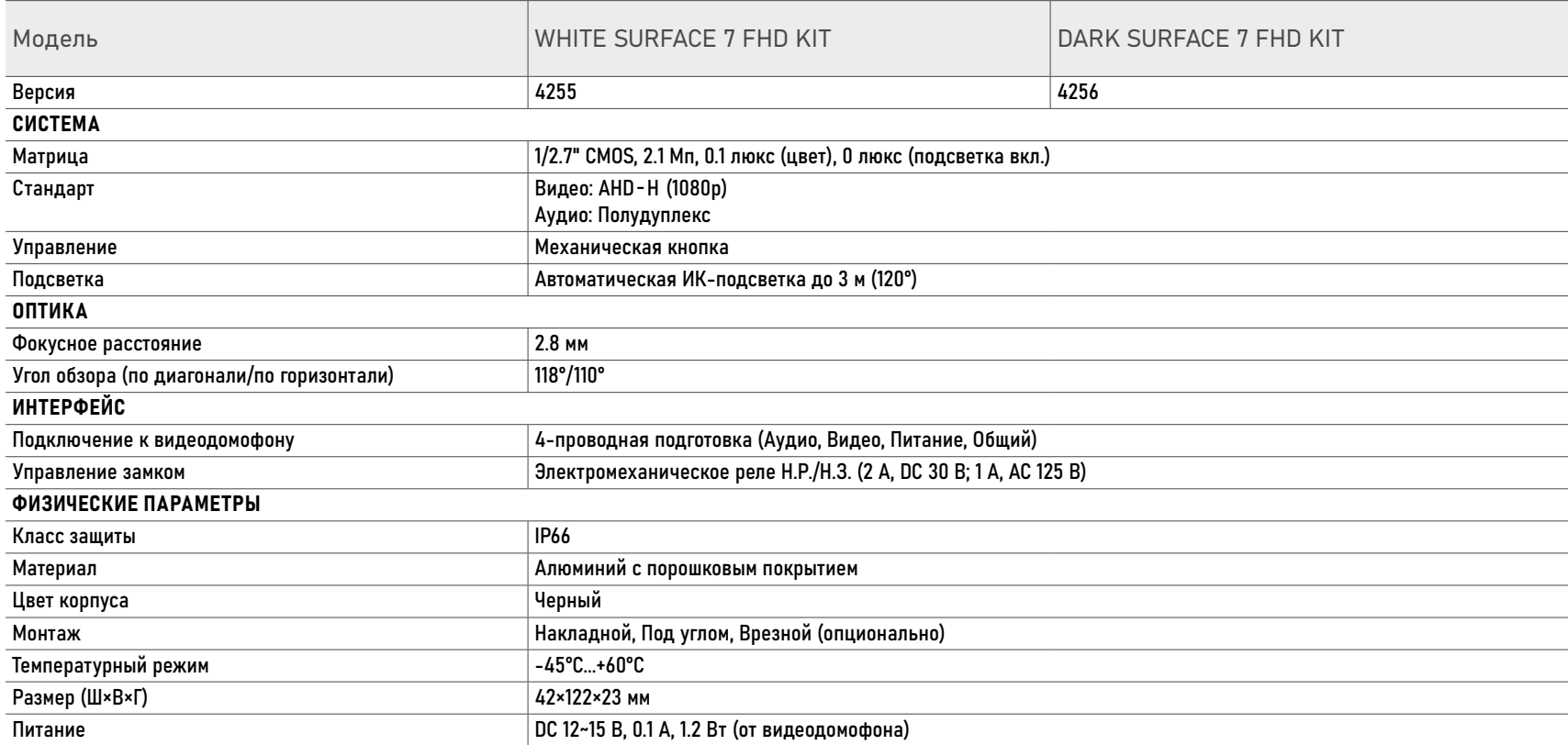

# <span id="page-58-0"></span>**ДОПОЛНИТЕЛЬНАЯ ИНФОРМАЦИЯ**

#### 1. ТРАНСПОРТИРОВКА И ХРАНЕНИЕ

- Оборудование в транспортной таре перевозится любым видом крытых транспортных средств согласно действующим нормативам.
- Условия транспортирования оборудования должны соответствовать условиям хранения 5 по ГОСТ 15150-69.
- Хранение оборудования устройства в транспортной таре на складах изготовителя регламентируется условиями 1 по ГОСТ 15150-69.

# **ДОПОЛНИТЕЛЬНАЯ ИНФОРМАЦИЯ**

### 2. УТИЛИЗАЦИЯ

Утилизацию продукции, содержащей электронные компоненты, необходимо производить в соответствии с местными законами и нормативными актами. Для подробной информации о правилах утилизации обратитесь к местным органам власти.

<span id="page-60-0"></span>Производитель гарантирует исправность изделия и его нормальную работу в течение трехлет, начиная с даты технического контроля, указанной в гарантийном талоне, при соблюдении условий, изложенных в Техническом паспроте изделия.

Если в течение гарантийного срока в изделии обнаружится заводской дефект, Производитель по настоящей гарантии бесплатно произведет ремонт/ замену изделия или его дефектных деталей в соответствии с приведенными ниже Условиями гарантийного обслуживания. Ремонт/замена изделия или его дефектных деталей может производиться с использованием новых или восстановленных деталей по решению Производителя.

В случае, если приобретенное Вами изделие будет нуждаться в гарантийном обслуживании, просим Вас обратиться к Продавцу, у которого Вы приобретали данное изделие или в Единую службу поддержки (тел. +7 495 215 5490).

Продукция, идущая в комплекте с изделием, но выпущенная сторонними производителями, имеет гарантию производителя и обслуживается в официальных сервис-центрах этого производителя.

### УСЛОВИЯ ГАРАНТИЙНОГО ОБСЛУЖИВАНИЯ

1. В соответствии с данной гарантией Производитель дает обязательства на свое усмотрение осуществить ремонт или замену изделия, на которое распространяются условия настоящей гарантии. Производитель не несет ответственности за любой ущерб или убытки, связанные с данным изделием, включая материальные и нематериальные потери, а именно: средства, уплаченные при покупке изделия, потери прибыли, доходов, данных при использовании изделия или других связанных с ним изделий, а также косвенные, случайные или вытекающие как следствие потери или убытки.

2. Услуги по гарантийному обслуживанию могут быть оказаны в период до окончания гарантийного срока и только по предъявлении потребителем вместе с дефектным изделием гарантийного талона с четко проставленным на нем штампом ОТК. Производитель может потребовать от

потребителя предъявления дополнительных доказательств факта покупки изделия, необходимых для подтверждения сведений, указанных в гарантийном талоне. Производитель может отказать в бесплатном гарантийном обслуживании, если информация на штампе ОТК нечитаема (невозможно разобрать дату проведения технического контроля). Настоящая гарантия не распространяется также на изделия с измененным или неразборчивым серийным номером.

3. Во избежание повреждения, потери или удаления данных с носителей информации просим Вас извлекать такие устройства до передачи изделия на гарантийное обслуживание.

4. Все дефектные изделия/детали, которые подверглись замене на новые, переходят в собственность Производителя.

### УСЛОВИЯ ГАРАНТИЙНОГО ОБСЛУЖИВАНИЯ

5. Настоящая гарантия не распространяется на:

5. 1. Периодическое обслуживание, ремонт или замену частей в связи с их естественным износом\*;

5. 2. Расходные материалы (компоненты), которые требуют периодической замены на протяжении срока службы изделия, например, элементы питания;

5. 3. Риски, связанные с транспортировкой Вашего изделия до и от Поставщика;

5. 4. Повреждения или модификации в результате:

а. Неправильной эксплуатации, включая: – Неправильное обращение, повлекшее

физические, косметические повреждения или повреждения поверхности, деформацию изделия или повреждение жидкокристаллических дисплеев;

– Нарушение правил и условий установки, эксплуатации и обслуживания изделия, изложенных в Руководстве пользователя и другой документации, передаваемой потребителю в комплекте с изделием;

– Установку или использование изделия с нарушением технических стандартов и норм безопасности, действующих в стране установки или использования;

<sup>\*</sup> Под естественным износом понимается ожидаемое уменьшение пригодности детали <sup>в</sup> результате износа или обычного воздействия окружающей среды. Интенсивность износа и долговечность детали, зависит от условий ее работы (характера нагрузки, величины удельного давления, температуры и т. д.), а также материала детали, регулировки, смазки, своевременности и тщательности выполнения работ по техническому обслуживанию, соблюдения правил и условий эксплуатации изделия, изложенных в Руководстве пользователя.

#### УСЛОВИЯ ГАРАНТИЙНОГО ОБСЛУЖИВАНИЯ

б. Использования программного обеспечения, не входящего в комплект поставки изделия или в результате неправильной установки программного обеспечения, входящего в комплект изделия;

в. Использования изделия с аксессуарами, периферийным оборудованием и другими устройствами, тип, состояние и стандарт которых не соответствует рекомендациям изготовителя изделия;

г. Ремонта или попытки ремонта, произведенных лицами или организациями, не являющимися Производителем или официальными сервис-центрами Производителя;

д. Регулировки или переделки изделия без предварительного письменного согласия Производителя;

е. Небрежного обращения;

ж. Несчастных случаев, пожаров, попадания насекомых, инородных жидкостей, химических веществ, других веществ, затопления, вибрации, высокой температуры, неправильной вентиляции, колебания напряжения, использования повышенного или неправильного питания или входного напряжения, облучения, электростатических разрядов, включая разряд молнии, и иных видов внешнего воздействия или влияния.

6. Настоящая гарантия распространяется исключительно на аппараные компоненты изделия. Гарантия не распространяется на программное обеспечение.

### УСЛОВИЯ ГАРАНТИЙНОГО ОБСЛУЖИВАНИЯ

7. Срок службы изделия 7 лет.

а. По истечении срока службы изделие необходимо снять с эксплуатации (оно подлежит списанию).

б. При невыполнении указанных действий и дальнейшей эксплуатации изделия, оно может стать причиной появления неполадок в системе и нести угрозу для:

- другого имущества;
- жизни и здоровью людей;
- окружающей среды.

в. После истечения срока службы вся и любая ответственность в полном объеме возлагается на лицо, его использующее.

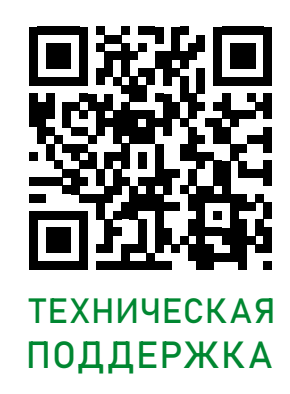

Произведено в Китае по заказу и под контролем ООО "Нови Индастри" РОССИЯ

Все торговые марки являются собственностью их законных владельцев. Настоящий документ и содержащаяся в нем информация защищены авторским правом. Все права защищены. © Copyright 2023 Novihome™ (v.2.0)

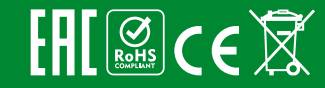